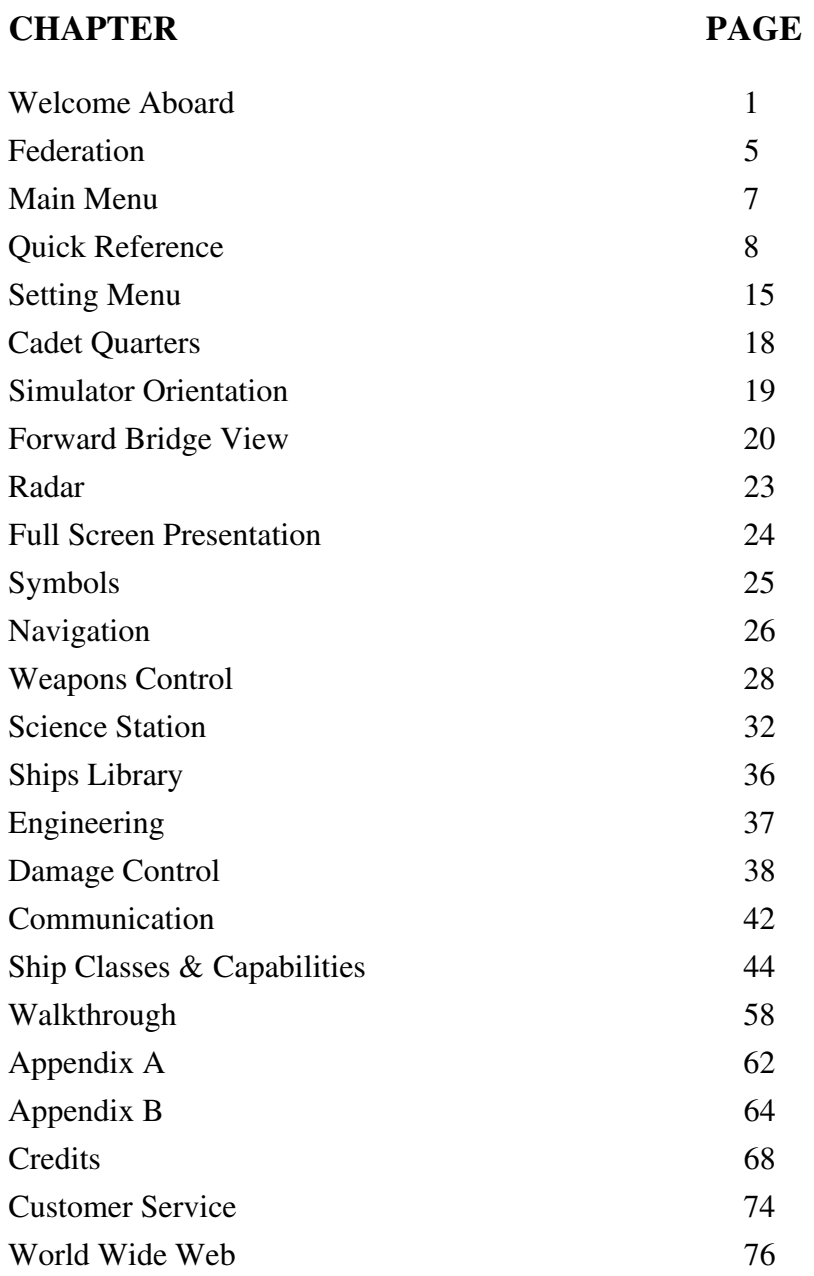

# **Welcome Aboard**

 $\mathbb{A}$ 

Welcome to Starfleet Academy, Cadets! You are to be congratulated on completing one of the most rigorous selection procedures in the Federation. You should be proud of this accomplishment, but you should also be cautious of placing too much emphasis upon it.

The individual achievements each of you evidenced to gain admission to the Academy might have set you apart from your peers at home, but take a moment to look around you now. Everyone you see has a similar record of accomplishment. **Each of you are special, yet none of you are special.** It's a mindset Ladies and Gentlemen, learn it now and it will always serve you in good stead.

Starfleet Command

# **The Academy's Mission**

A

Since its inception, the stated mission of the Starfleet Academy has been "To prepare young men and women mentally, morally and physically for the rigors of command." Some people mistakenly think that the use of the word "command" implies command of a starship. Although many of you aspire to that pinnacle of a successful Starfleet career, the reality is that most of you will never achieve it. But those of you who do complete the Academy and receive commissions as Starfleet Officers will be in *command*, in the spirit the word is intended, from that day forward.

A Starfleet Officer is rightfully expected to be in command of every situation he or she encounters, however alien it may at first appear. This is not only the expectation of your superiors in Starfleet, but also that of your crew, whose very lives depend on your judgment, and the expectation of everyone with whom you come in contact as a representative of Starfleet as well. These expectations arise from a long line of experience and tradition established by the officers who have preceded you. You are charged with both validating this experience and upholding these traditions in your every action or inaction.

It is an awesome responsibility and it is also one which no Cadet is prepared to bear. Preparing you to assume that responsibility is the primary mission of the Starfleet officers assigned to instructor duty at the Academy. To understand the dedication with which they pursue that objective, consider this your first lesson: *A Starfleet Officer thinks first of the mission, then when the unexpected happens he returns to the mission, and when all else fails, he remembers the mission.*

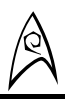

### **Cadet Responsibilities**

A Starfleet Academy Cadet's primary responsibility is to be prepared at all times to receive the challenges of the training we offer and to perform to the best of their ability. You are not expected to have all the answers, and you will fail repeatedly during the course of instruction. If you did not, you would not learn anything.

We have purposely constructed the Academy curriculum to push each of you far outside your comfort zones, to force you to make decisions for which there are no easy answers, because how well you endure that decision-making process is often far more important in determining suitability for command than the consequences of the decisions themselves. Far better for us to identify these character flaws and weaknesses now, in a training environment, than to have them carry forward into the crucible of combat to effect potentially devastating consequences on the lives of others, or the defense of the Federation.

# **Academic Counseling**

A

In recognition of the difficulty of the tasking which has been given you, each Cadet is reminded that he or she need not operate in a vacuum, isolated from your classmates and instructors alike. Rather, you are encouraged to solicit feedback on your performance and assistance from others when you face seemingly insurmountable problems. The forum for receiving these hints and tips, and also for communicating with your classmates, is **http://www.interplay.com.**

### **Leave and Liberty Policy**

Occasionally, you will feel the need to take a break from the rigorous training schedule to pause and reflect on your accomplishments to date, and to prepare for upcoming sessions. The vehicle which affords you these brief periods of liberty, as well as many other important functions, is the **Main Menu**.

### **Quick Start**

Insert CD-ROM #1 into your CD-ROM drive. An auto-run screen should appear within a few seconds. If the auto-run screen does not appear, double click on your CD-ROM drive, then double click on "Install". Next, left click on the install button. Starfleet Academy will first determine what version of Direct X your system is currently using. If Direct X is not installed, it will then be installed. If you have an older version of Direct  $X$  it will prompt you if you wish to update to the most recent version. Depending on how much of an update was needed or if Direct X was installed for the first time, you will be prompted to reboot the system. After rebooting it will continue to install the rest of Starfleet Academy. After it has finished installing Starfleet Academy the auto-run box will come back up. Left click on Play and it will launch Starfleet Academy. Good luck, Cadet!

# **Federation**

 $\mathbb{A}$ 

The United Federation of Planets (UFP) was formed in 2161. Its goal was for all beings throughout the galaxy to coexist peacefully. A constitution was framed to govern the Federation for the mutual benefit and protection of its citizens. It was modeled after several great documents of the past, including the Statutes of Alpha III, the Constitution of the United States of America, and the Fundamental Declarations of the Martian Colonies. The principle agencies of the Federation are as follows:

# *Supreme Assembly Federation Council Economic and Social Council Trusteeship Council Interplanetary Supreme Court of Justice Star Fleet Secretariat*

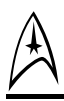

# **Articles of Federation**

We the intelligent life-forms of the United Federation of Planets determined to save succeeding generations from the scourge of intra-galactic war which has brought untold horror and suffering to our planetary social systems, and to reaffirm faith in the fundamental intelligent life-form rights, in the dignity and worth of the intelligent life-form person, to the equal rights of male and female and of planetary social systems large and small, and to promote social progress and better standards of life in larger freedom, to practice benevolent tolerance and live together in peace with one another as good neighbors, and to unite our strength to maintain intra-galactic peace and security, and to ensure by the acceptance of principles and the institution of methods that armed force shall not be used except in the common defense, and to employ intra-galactic machinery for the promotion of the economic and social advancement of all intelligent life-forms, have resolved to combine our efforts to accomplish these aims. Accordingly, the respective social systems, through representatives assembled on the planet Babel, who have exhibited their full powers to be in good and due form, have agreed to these Articles of Federation of the United Federation of Planets, and do hereby establish an inter-planetary organization to be known as the United Federation of Planets.

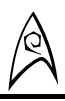

## **Main Menu**

The Main Menu is set up like a Starfleet Academy Cadet Access Computer. Once at the main screen, you have eight selections:

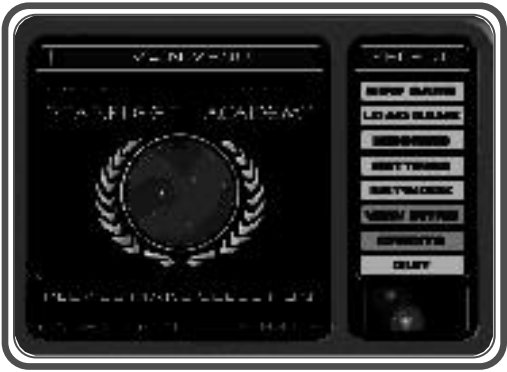

**Figure 1.** *The Main Menu is accessible whenever you boot up the game, and by pressing* ESC *key at any point during the game.*

**New Game:** lets you start a new game from the beginning.

**Load Game:** lets you load a previously saved game.

**Missions:** takes you to a selection menu where you may repeat any mission you have previously completed. As you complete missions in the game, they will be added to the list so that you can play favorite missions again. You will also find here two missions that you will not find in your Academy courses:

**Create Mission:** This will allow you to set up a battle situation with up to 8 enemies and a wingman to aid you. **(See Appendix A)**

**Settings:** takes you to a selection menu (see "Settings Menu" below) where you can calibrate your joystick (press "joystick" or "recalibrate"), select "keyboard" to customize the hot keys to make them useful to your style of play, and turn digital sound effects and music on or off to suit your preference. The default keyboard configuration is shown in the following diagrams, and is also included on a quick reference card included in the packaging.

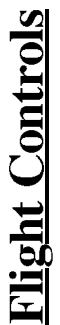

A

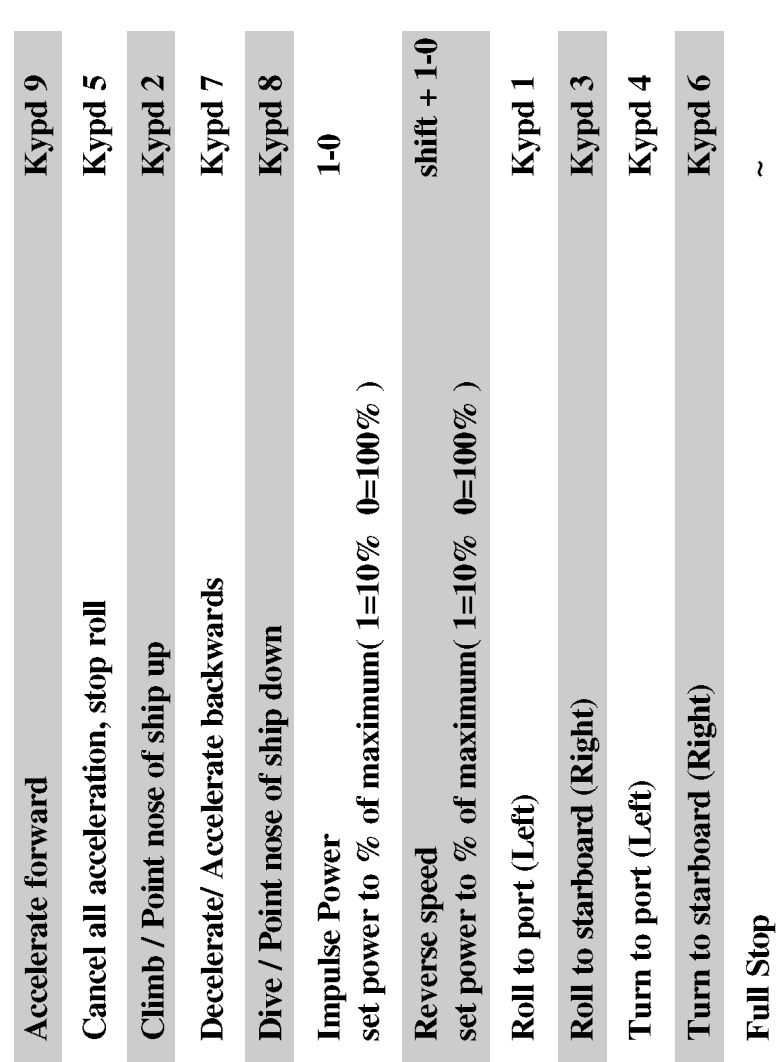

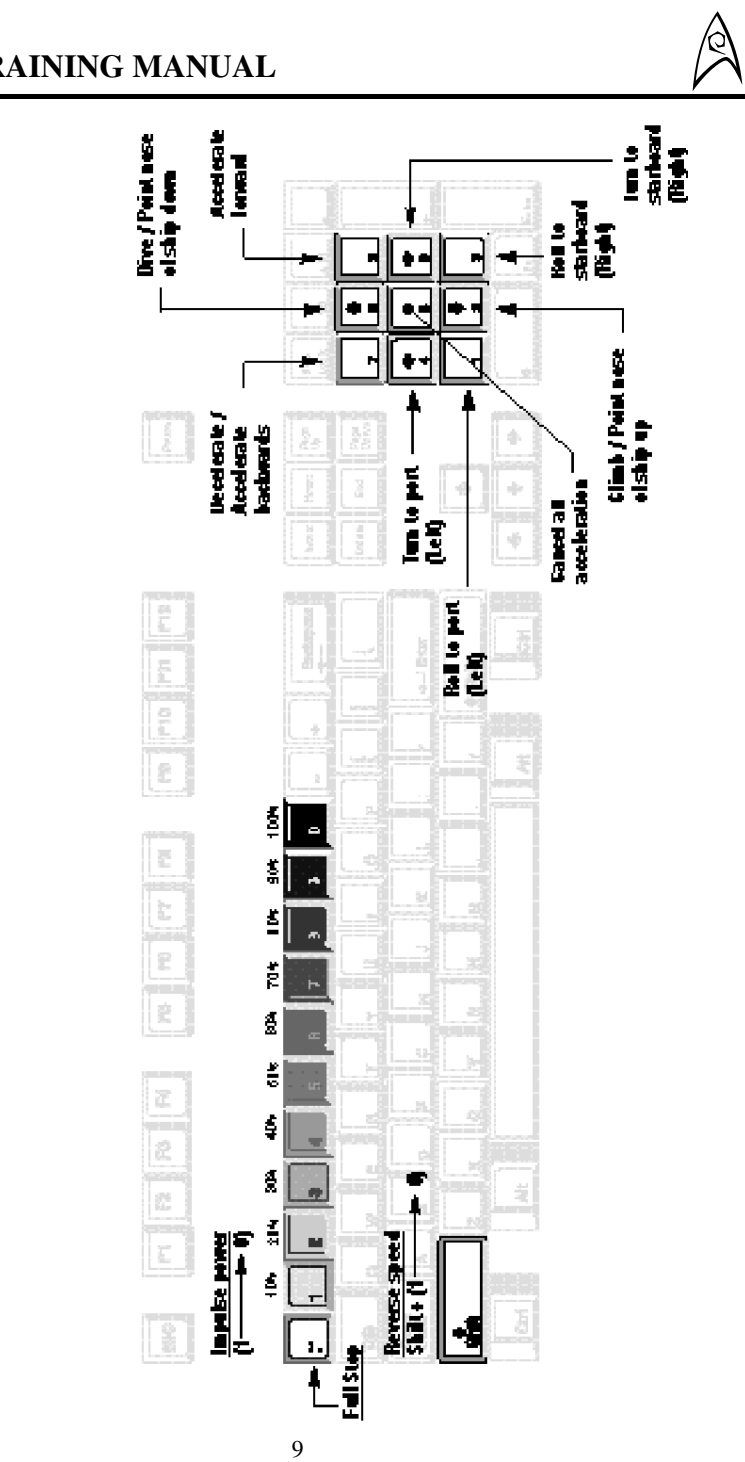

# **Flight Controls**

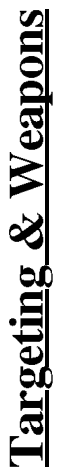

A

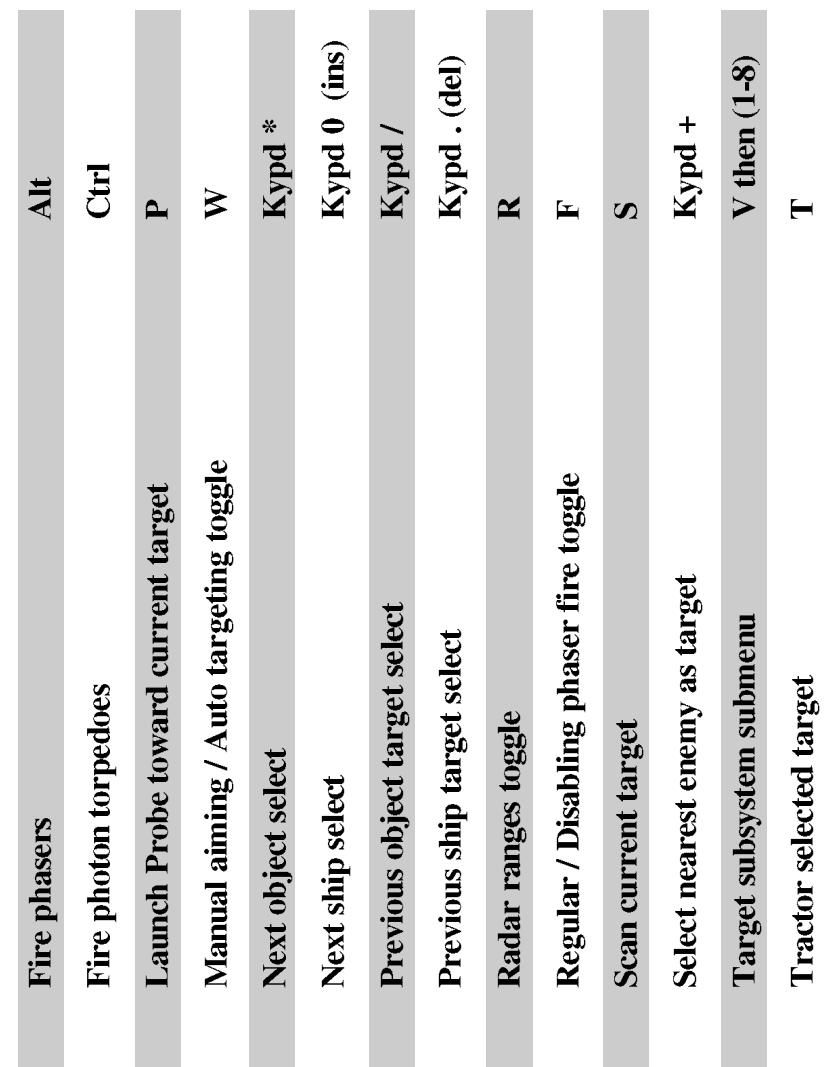

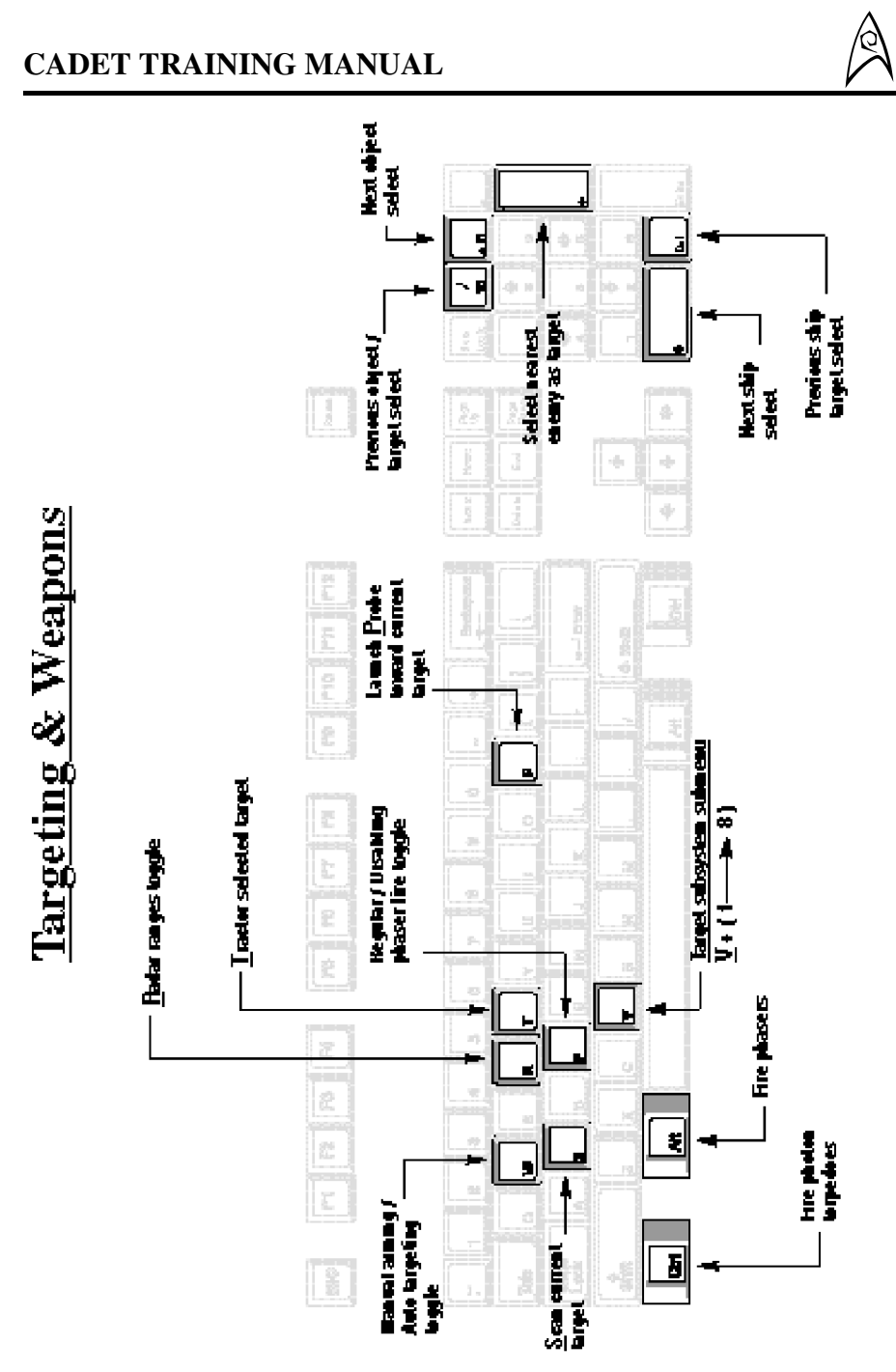

11

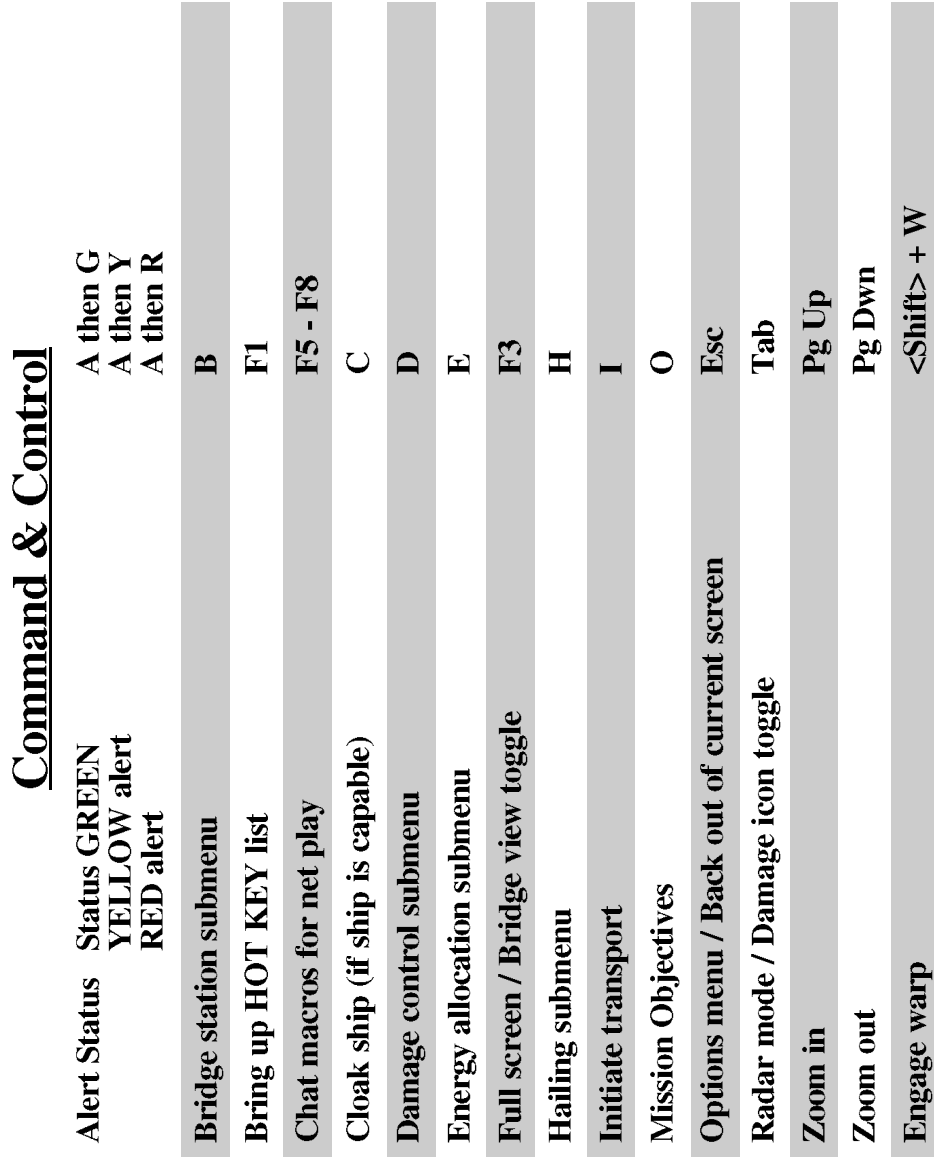

A

### **CADET TRAINING MANUAL**

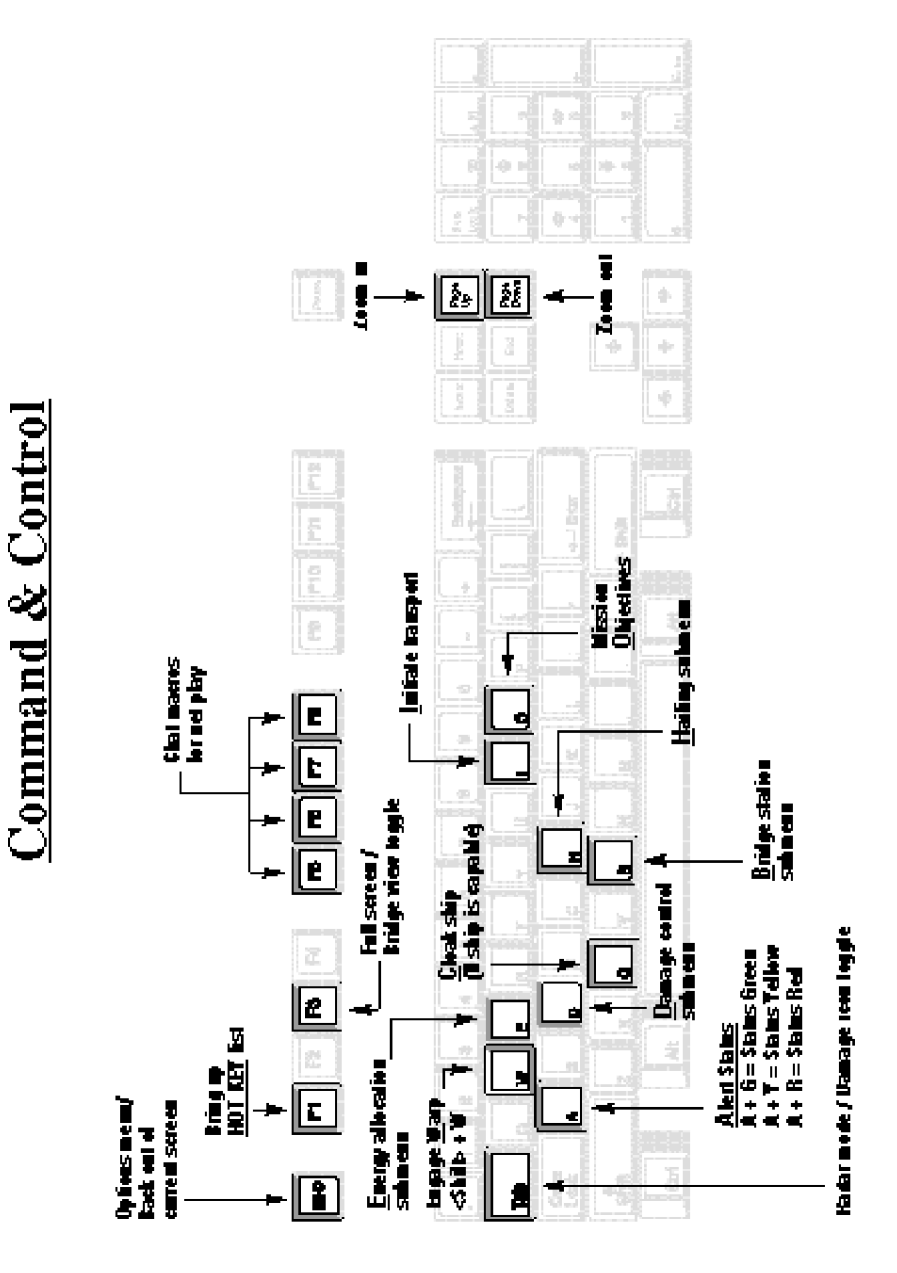

 $\mathbb{A}$ 

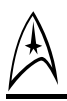

# **Main Menu (cont.)**

**Network:** allows you to set up a network game. Starfleet Academy's multiplayer scenarios support IPX, Modem and Direct Connect via a null modem cable. The hosting player selects Start Game to establish the link. All subsequent players use Join Game to enter a game in progress. **(See Appendix B)**

**Credits:** view credits

**Quit:** allows you to leave the game.

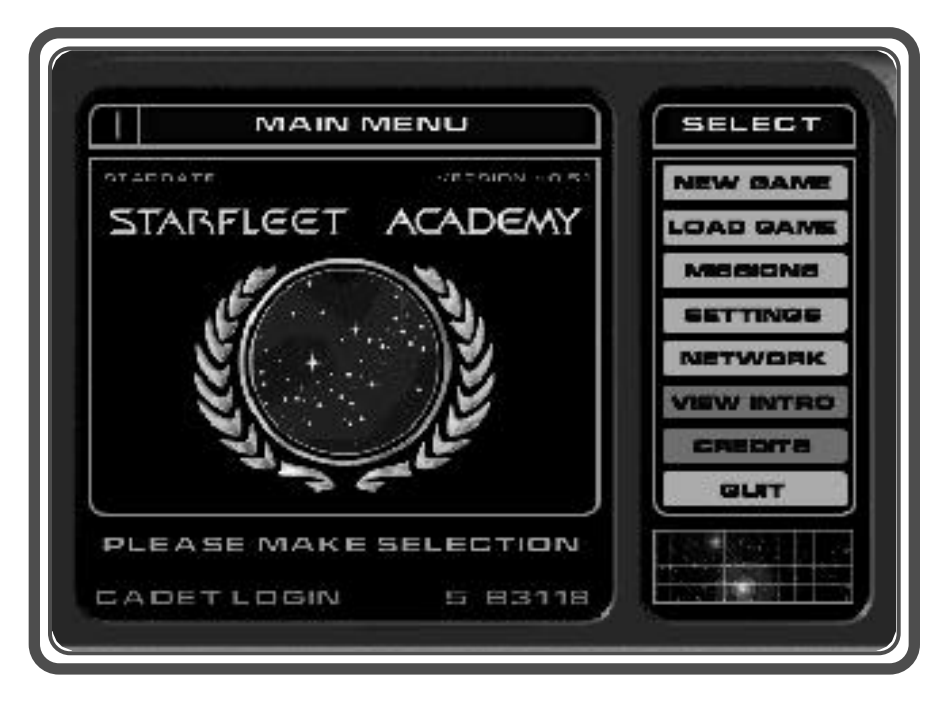

**Figure 1a.** *Main menu screen enlarged.*

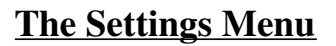

 $\mathbb{A}$ 

As mentioned above, the Settings Menu consists of a series of submenus which give you control to optimize the configuration of Starfleet Academy to suit your preferences and the capabilities of your computer. When you have completed your selections from the various submenus, click on Return to go back to the Main Menu.

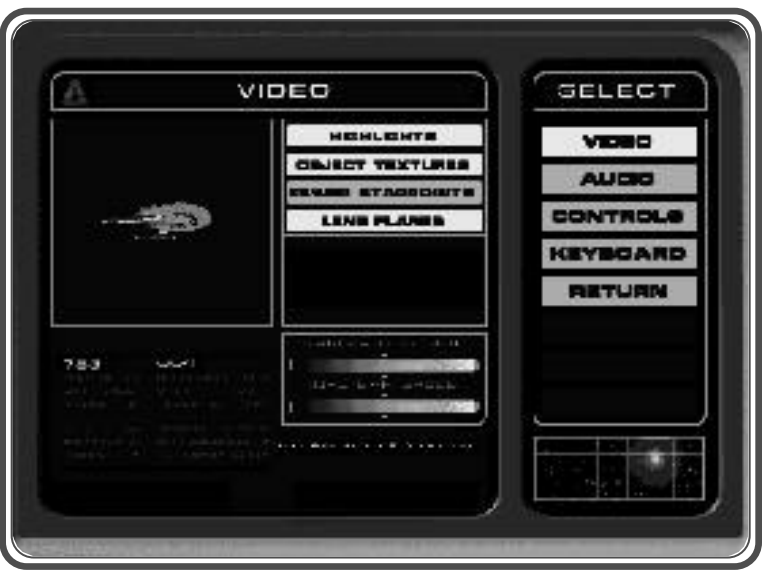

**Figure 2.** *Select which parameter you want to modify from the list on the right side of the screen and the appropriate window opens on the left side of the screen. Here, the Video parameters which may be modified are displayed.*

**Video Controls:** This submenu allows to you turn highlighting and texturing on and off to either increase graphic detail or reduce it to improve the speed at which images are rendered on screen. Electing for fewer starpoints also improves the speed of the simulation. Lens flares turns on and off this effect, turning it off is recommended for slower machines. Although it is not recommended that you turn off the message bar entirely, you can control the rate at which messages are displayed by clicking on the slider bar at the bottom of the screen and dragging it to the desired setting. The Gamma control slider bar controls screen brightness. From this screen, you can also control the games difficulty level, from three available options: Plebe, Cadet and Graduate, with Plebe being the easiest setting and Graduate the hardest.

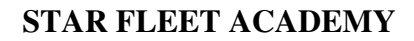

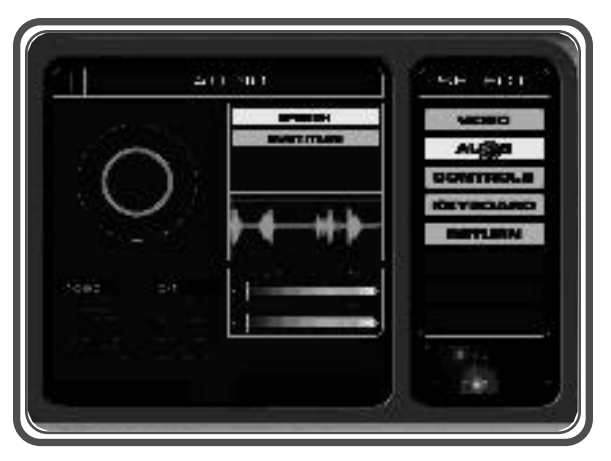

A

**Figure 3.** *The Audio Control s u b m e n u .*

**Audio Controls:** This menu allows you to control speech, sub-titles and music depending on the capabilities of your sound card. The slider bars at the bottom of the menu control Sound and Music Volume respectively. Simply click on the slider and drag it to the desired setting.

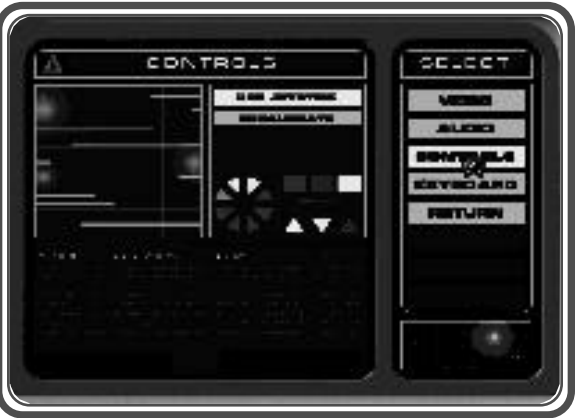

**Figure 4.** *The Controls Submenu*

**Controls Setting:** This menu is fairly straightforward. Although Starfleet Academy can be played with keyboard controls alone, a joystick is recommended. Click on Use Joystick if you have one, then click on Recalibrate to calibrate the range of motion of your stick to the simulation.

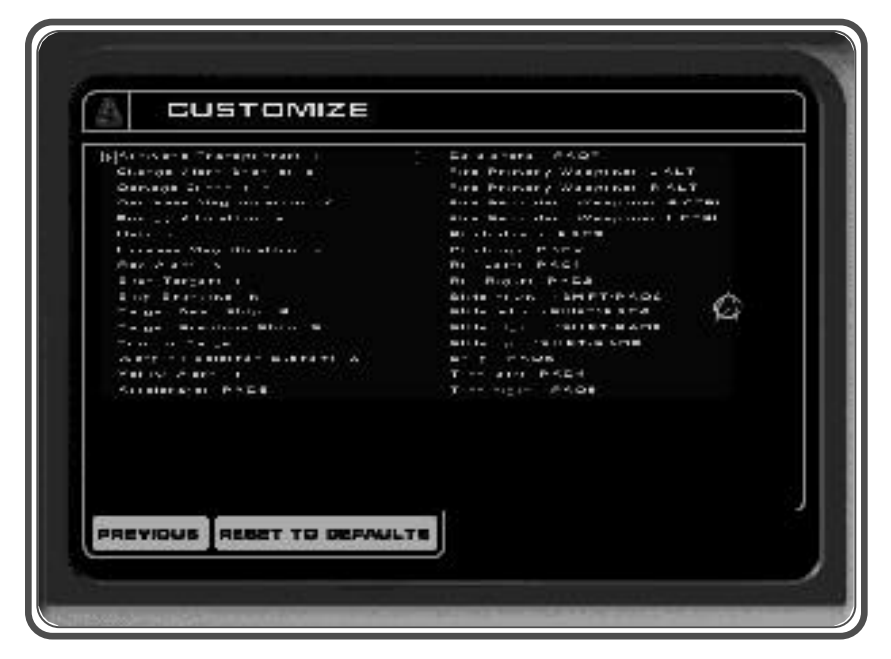

 $\mathbb{A}$ 

**Figure 5.** *The Keyboard Submenu*

**Keyboard Controls:** Although the default keyboard controls depicted in Table 1 above are quite adequate for the task, the Academy recognizes that many cadets desire to customize their keyboards to conform to other simulations they are more familiar with. To do so, simply use the arrow keys to move the red highlight bar down to the control to be changed, press <Enter> then assign the desired key by pressing it once. *Function keys and the 1 through 0 keys on the main keyboard cannot be customized.*

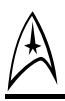

# **Cadet Quarters**

Each cadet will find their quarters to be well equipped for supporting their objectives. Click on the computer terminal in your quarters to access the Game Options Menu. This screen is not found on the bridge of any ship. This menu includes the following selections:

**Save:** Saves your current progress toward graduation and class ranking. Note that this is the only place you can Save a game in progress and you should do so between each mission.

**Load:** Loads a previously saved position from within the game without forcing you to exit to the **Main Menu**.

**Settings:** Brings up the settings sub-menu of the **Main Menu** without requiring you to exit a game in progress. You may alter any of these settings and immediately return to the game.

**Crew:** This area is provided to give you the current performance rating of you and your crew. This reflects not only their performance in the simulator but the Academy in general. If a cadets ranking is slipping it means you are not handling them properly. If you ignore problems that are brought up to you by crew members they will have repercussions including but not limited to your ranking as well.

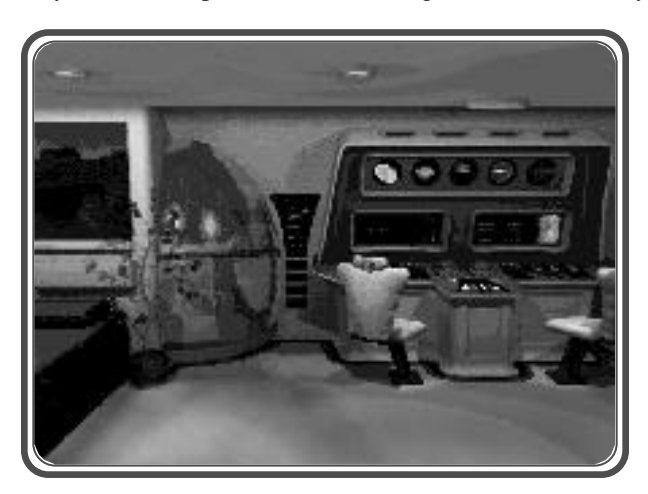

**Figure 6.** *The Cadet Barracks contains all of the study materials you need to prepare in between Simulator missions including full access to those missions in an un-graded environment and also full access to the Library Computer.* 

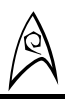

# **Simulator Orientation Tour**

The bulk of your training will occur in the full scale Bridge mockup of a Constitution Class Cruiser.

This bridge simulator is programmed to replicate the functions and capabilities of many different classes of ships, even though the physical layout of the consoles and interfaces do not change when we specify a more or less capable class of ship.

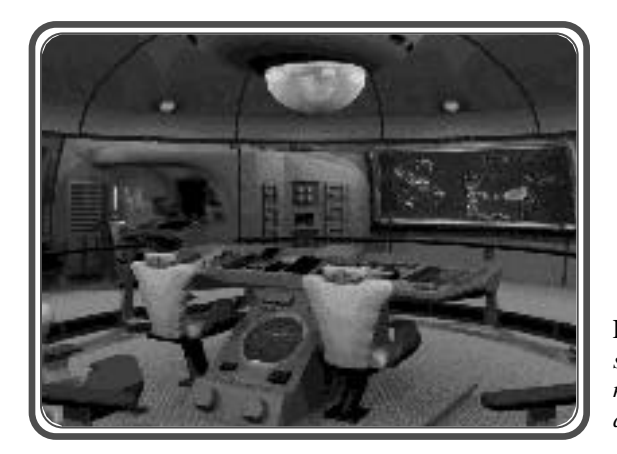

**Figure 7:** *To change control stations on the Bridge, use the mouse or simply press the appropriate hot key.*

To navigate around the bridge, move the mouse to the extreme left or right of the screen and click to move from one control station to the next in a clockwise or counterclockwise rotation. When a station is accessible to you, the mouse cursor will change to the appropriate icon for that station. Left click to gain access to the controls of that station. To exit from a station, simply click the bottom of the screen or press ESC.

> **To reduce your response time in combat, memorize the hot keys for the various controls. This method is much quicker than changing stations via mouse control.**

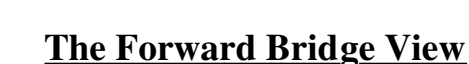

Most of your time on the Bridge will be spent in the command chair. From this vantage point, you will see the main view screen centered above the Navigation and Weapons Control console.

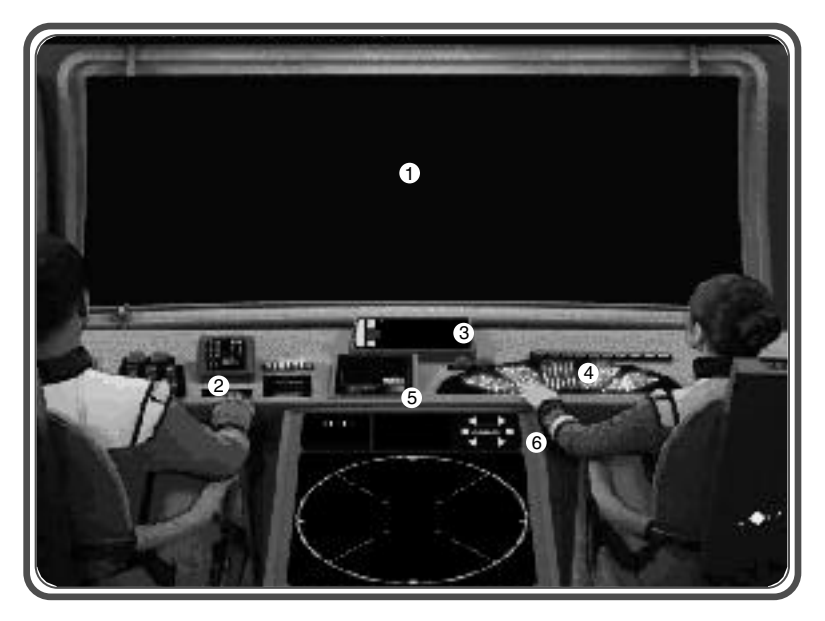

**Figure 8:** *The forward bridge view*

- **1. Main view screen**
- **2. Weapons Console**
- **3. Ships speed**

A

- **4. Navigation Console**
- **5. Status Indicators**
- **6. Radar/Objectives Viewer/ Ship Status/Target Status**

**View screen:** Use this in conjunction with the Radar Screen to keep track of the tactical picture.

**Learning to target enemy ships quickly with the kypd "0" (Ins) and kypad "." (Del) keys is absolutely crucial to your ships survival.**

### **CADET TRAINING MANUAL**

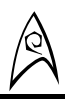

If you move your mouse cursor over the view screen, it will change to the view screen symbol. When it does, left click and you will shift to the full screen view. You can also press F3 to go to full screen. Some Captains prefer to fight the ship from this view and a small mockup of the radar screen and weapons ready monitor (see explanation below) is provided in the upper right hand corner to facilitate those options. The currently targeted object appears as a wire frame model on the display above a wire frame of your own ship. Each displays approximations of the damage it has received. **(See page 42)**

To exit this view and return to the normal bridge screen, move your mouse cursor to the bottom of the screen and left click or press F3.

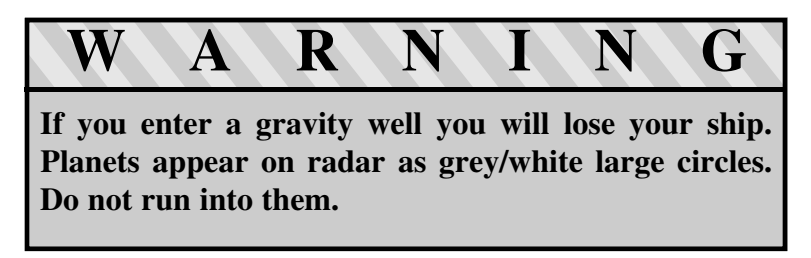

Finally, from the forward bridge view, if you move your mouse cursor to the top of the screen, it will change into the captain's log symbol. Left click and you can pull up a complete listing of the messages and reports you have received during the current mission. To close this box, simply press ESC or click previous.

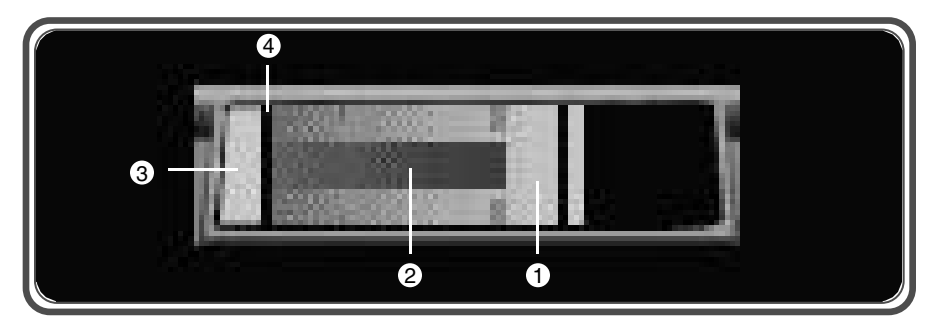

**Figure 9:** *Ships speed panel*

**Ships Speed:** (HOT KEYS: ~[full stop], 1 through 0 [10% impulse through full impulse ], or Keypad 7 and Keypad 9 to increase and decrease speed).

The ships speed indicator shows actual velocity  $(Q)$  red bar on the interior) and requested velocity  $(0)$  exterior green bar). The black bar  $(4)$  indicates a dead stop and a position to the left of it indicates reverse  $\circled{3}$ .

**4. Torpedoe tube readiness** 

**5. Individual phaser bank status.**

**indicator.**

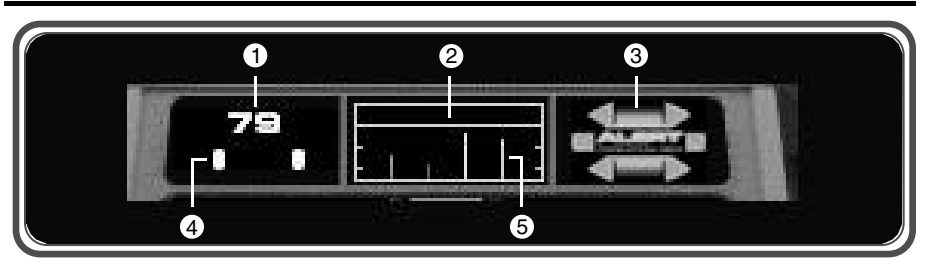

**Figure 10:** *Status indicators in normal bridge view.*

- **1. Number of photon torpedoes left.**
- **2. Phaser bank status bar.**
- **3. Alert status.**

A

### **Photon Torpedoes:**

These bars give updates on several functions of the ship. The first is photon torpedoes  $(0)$  and  $(4)$ ). The number is the total number of torpedoes you have left  $(1)$ . Each vessel class has a different total compliment that it can carry as well as torpedo tubes (See Ship Classes and Capabilities). Torpedo casings are also used for probes so each probe you launch lowers your total photon torpedo compliment. The lights below  $\Phi$  indicate the readiness of each tube. If a light is out, that torpedo tube is damaged beyond usability or has been destroyed. If it is damaged, it can be brought back on-line (See Damage Control).

### **Phasers:**

The phaser banks are shown on the second status bar  $(2)$ . Each bank is displayed as a line (5). If a line is gone while at red alert (see Alert Status below) it is destroyed or currently damaged beyond usability. Green lines are in full damage phaser mode, if you switch to disabling phasers they will become blue (See Weapons console for further details). Each ship class has different numbers of phaser banks (See Ship Classes and Capabilities).

### **Alert Status** (Hot Key: A then G, Y, or R):

Alert status (3) has three states. Depending on your status this can affect how other vessels view your intentions. Green alert means you have no shields raised and your weapons are not on-line. This presents a disposition of trust and non-aggression. Yellow raises shields but does not bring weapons on-line. Being at yellow alert can indicate caution and/or mistrust. Red alert brings up shields and brings all weapons on-line. Red alert can be seen as outright aggression. As a captain you need to think about what attitude you wish to display when approaching a vessel.

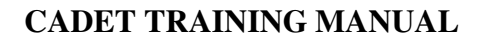

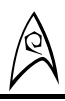

Each alert status draws more power. This can limit systems depending on the over all states of your ship (see Engineering Station and Power Allocation). If you are at Red alert and your ship is severely damaged you may not be able to go into warp. Try changing alert status when this occurs.

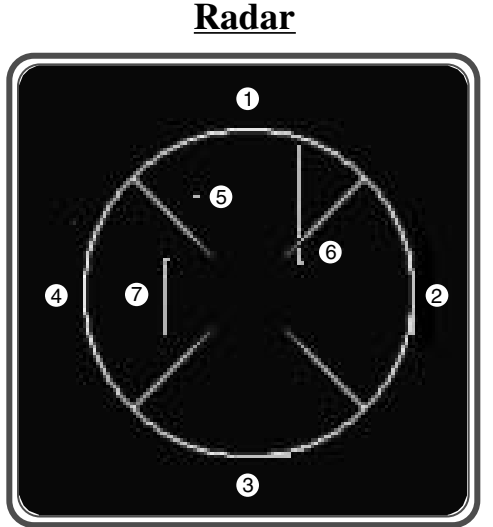

**Figure 11:** HOT KEY: R *changes between long and short range radar.*

- **1. Front (fore) quadrant**
- **2. Right (starboard) quadrant**
- **3. Rear (aft) quadrant**
- **4. Left (port) quadrant**
- **5. Object that is at the same attitude as your ship.**
- **6. Object that is below your ship.**
- **7. Object that is above your ship.**

 $(1)$  -  $(4)$  cover the quadrant contact information.

This mark (5) represents an object in your forward aspect on the same plane as you. Each mark may have a tail extending above it  $\circledcirc$  or below it  $\circledcirc$ . These tails represent the objects relative attitude to you. A line above the mark shows that the object is below your plane  $\circled{6}$  and a line below it  $\circled{7}$  shows that it is above you.

In the Bridge view the radar screen also carries several other functions. It will display the current mission objectives when hot key "O" is pressed. Outstanding objectives are listed as white, completed mission objectives as green, and failed mission objectives as red. Pressing the "Tab" key will cycle it through the radar, ship status, and current target status. The ship and target status is a wire frame of the object. It has three different levels of damage indication for each system on a ship green, yellow and red. *Green is good condition, yellow is moderate damage, and red is severe damage.*

A

# **The Full Screen Presentation**

**(Press F3)**

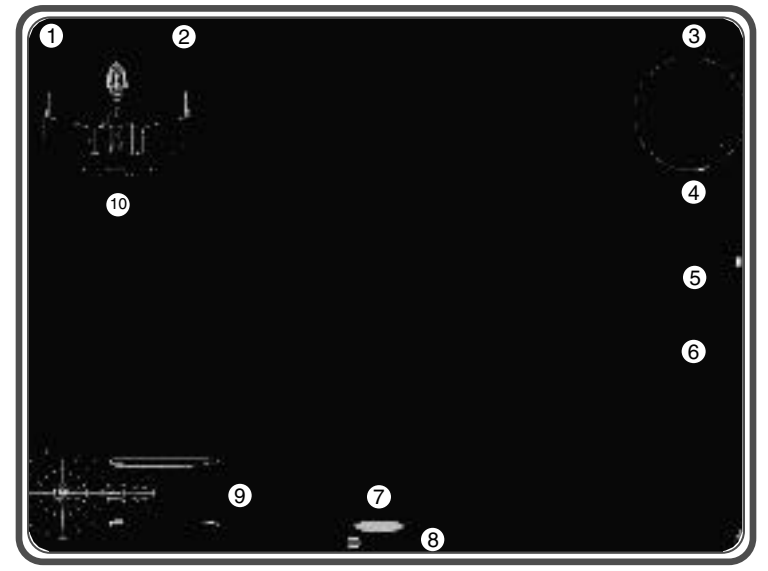

**Figure 20.** *Full screen presentation.*

- **1. Distance to targeted object**
- **2. Status of targeted object**
- **3. Radar**
- **4. Phaser Status**
- **5. Photon Status**
- **6. Photon compliment**
- **7. Alert Status**
- **8. Ship speed**
- **9. Ship Status**
- **10. Mission Objectives**

It is possible to display the entire outside viewpoint during a combat by pressing **F3**. This displays the view as if the captain were standing right next to the view screen, a position several captains prefer.

Since the captain no longer has the bridge controls to reference, several important items are displayed on the screen for easy reference.

**Target Display:** The upper left side of the screen shows a wireframe picture of whatever the ship's weapon sensors or scanning sensors are locked onto. This wireframe displays an approximation of the type of damage the target has taken. Green indicates an essentially untouched area, yellow is a damaged area, and red is

# **CADET TRAINING MANUAL**

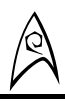

a no longer functional area. Sensors reading this information are not exact, so do not depend on this for an exact readout of the status of a target.

**Mission Objectives:** The Mission Objectives are a short form of the known mission objectives that are described in more detail at the Communications Station. If an objective is white, it has not yet been fulfilled. If it is green, the objective has been fulfilled. If it is red, the objective can no longer be fulfilled.

**Ship Display:** The lower left side of the screen shows a wireframe picture of your ship. It displays an approximation of the current damage affecting the ship. For a detailed look, you must access the engineering station. Green indicates an essentially untouched area, yellow is a damaged area, and red is a no longer functional area.

**Speed/Alert Indicator:** The lower middle of the screen provides a representation that tells the captain what his current level of alert is and what speed he is proceeding at.

**Weapon Status Readout:** The weapon status readout on the right side of the screen indicates the current ready status of your phasers and photon torpedoes. The lines that rise and fall indicated the current charging status. A phaser cannot be fired until the line for that phaser is complete from bottom to top. A photon torpedo cannot be fired until there is a bright dot in the appropriate position.

**Radar Screen (toggle R):** The radar screen is an exact representation of the radar screen on the bridge, and can be toggled from short to long range by pressing "r".

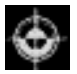

Targeting **Elevator Elevator** 

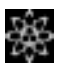

Science

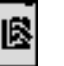

Library

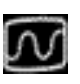

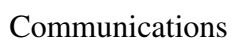

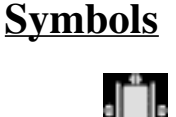

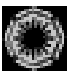

Engineering

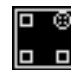

View Screen

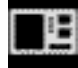

Captain's Log

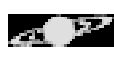

Navigation

### **The Navigation Station/Helm (Hot Key: B, then 7)**

When looking at the forward Bridge view, move your mouse cursor to the right side of the command console in the foreground. Your cursor will change to the navigation symbol. Left click to bring up the Navigation controls.

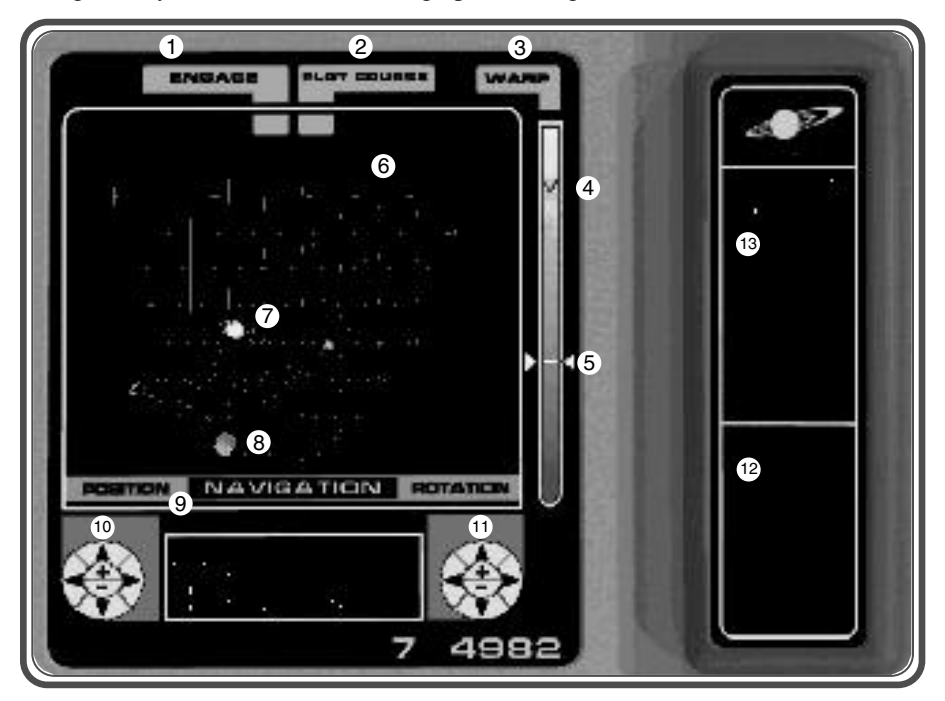

**Figure 12.** *The Navigation controls are primarily used to lay in a course and engage the engines for warp travel. Tactical maneuvering on Impulse Power is better accomplished with either joystick or keyboard control.*

**1. Engage**

A

- **2. Plot Course**
- **3. Warp Factor**
- **4. Maximum Warp Factor**
- **5. Warp factor slider**
- **6. Main view (map)**
- **7. Current Location in map**
- **8. Destination Marker**
- **9. Input bar**
- **10. Move buttons for moving map cursor**
- **11. Rotate /Zoom**
- **12. Plotted Course**
- **13. Current Location**

### **CADET TRAINING MANUAL**

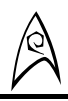

**View screen:** This shows space by the sector, star system or planet depending on the views you request based on the tactical situation. If you click on this menu you will be able to directly plot your next course. Holding left click allows you to move left/right up/down on the grid with your mouse.. Holding right click or <Shift> and left click allows you to adjust forwards/backwards and up/down on the grid. Your next assigned course is always plotted in navigation by your navigation officer during a mission.

**Rotate/Zoom:** Zoom in/out takes you up or down in scale from the sector all the way to a specific planet. Rotate moves your cursor from sector to sector (or system to system or object to object within a system).

**Plot Course:** Calculates a course to take you to the selected system. If this course would take you through a Neutral Zone you are warned prior to being given the option to proceed.

**Warp factor:** The slider  $\circled{S}$  is the current warp factor. Click the cursor with the left mouse button and hold on this and move up and down. This will increase or decrease your warp factor. The maximum warp factor  $\overline{A}$  will be affected by the amount of power available. If your ship is severely damaged or is towing a vessel using tractor beams, the maximum warp factor will be affected. At times, you may even need to change alert status to free up enough energy to be capable of warp (also see Engineering: Energy Allocation).

**Input Bar:** This allows you to plot a course to a system if you know its name. Just type in the name and press <Enter> and the course will be plotted. If you are not sure of the correct spelling, the ship's computer will try to find the closest match to the letters you type in.

**Plotted Course:** This will display the currently plotted course and the amount of time to get there with current warp factor.

### **Engage (Hot Key: <shift>+W)**

Generally, your helmsman will lay in the proper course to your next destination based on the mission orders specified by Starfleet or the needs of the situation. Once you input the desired level of warp, press this button to execute the order. From the main view screen the hot key for engaging warp drive is <shift>W.

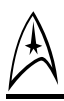

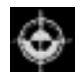

### **The Weapons Control Station (Hot Key: B, then 3)**

When looking at the forward Bridge view, move your mouse cursor to the left side of the command console in the foreground. Your cursor will change to the targeting symbol. Left click to bring up the Weapons Control Station.

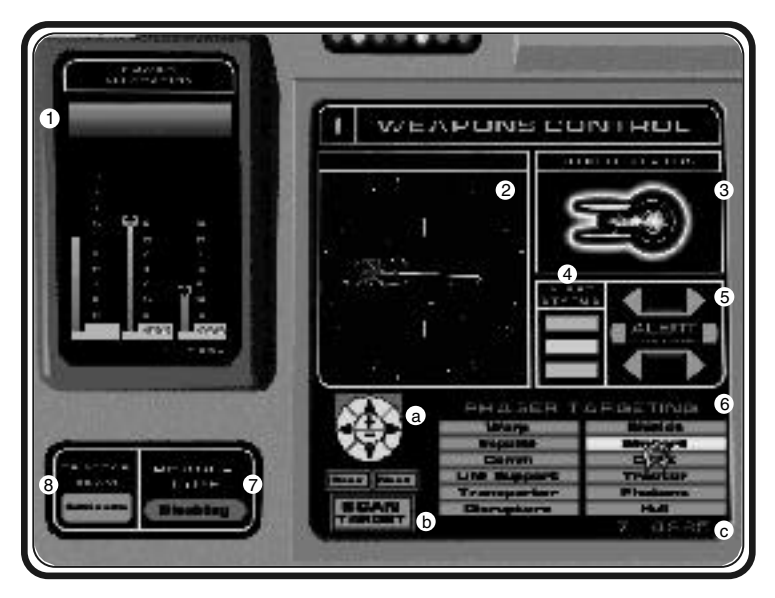

**Figure 13.** *The Weapons Control Console provides you with a great amount of tactical flexibility and selectivity in employing the ship's weapons.*

- **1. Weapons Energy Allocation**
- **2. Current Target**
- **3. Shield Status**
- **4. Change Alert Status**
- **5. Current Alert Status**

### **6. Targeting control**

- a. Zoom and rotate target
- b. Ship Targeting Selection
- c. System targeting Selection
- **7. Toggle disabling phasers**
- **8. Engage/Disengage tractor beam**

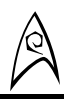

### **Weapons Control:**

### **Phasers and Photon Torpedoes:**

Each Federation ship is armed with both phasers and photon torpedoes. Each system has its own advantages and disadvantages.

Phasers are the primary system on a ship. Phasers are a beam weapon that modulates matter to a harmonic frequency that breaks the atomic bonds that bind it together. Effectively, phasers at high power will disintegrate matter. Phasers are faster and have a longer range than photon torpedoes. They can also be used with extreme accuracy. Phasers can also be modulated to disable a ship without destroying  $it<sub>r</sub>$ 

Photon Torpedoes are the secondary weapons system on your ship. Torpedoes are a duranite casing carrying a matter/anti-matter charge. The matter/anti-matter charge does substantially more damage to a target than a phaser hit. The charge cannot not be set to disabling mode. Torpedoes are shorter range than phasers, are not as directional, and cannot be fired at a specific system on a ship. When they are fired, the targeting computer sets a fuse for detonation. This prevents torpedoes from sitting in space, acting as mines for unwary ships traveling through that sector at a later date. This also ensures that a stray torpedo does not become a hazard in battle to the ship it was fired from. If a torpedo misses its target during combat, but detonates near by, it still does considerable damage. Torpedoes should be used carefully and sparingly during combat. Photon torpedoes are excellent for rapidly taking down the shields of a vessel. All ship classes have a limited compliment of torpedoes (See Ship Classes and Capabilities).

### **Phaser/Photon Energy Allocation:**

These two slider bars allow you to increase or decrease power to each of these systems. Increasing power will draw from energy reserves of the ship. The more power given to a system, the more damage it does. This can impact the performance of other systems on the ship. Examples include: decreased maximum impulse power, how large an object you can capture with a tractor beam, maximum warp, or even warp capability itself.

### **Disabling phasers**

When phasers are set to disabling mode, the phaser status indicator on the main view screen will be blue.

### **Shield Status**

This will indicate if the ship's shields are up or down.

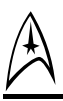

### **Alert Status** (Hot Key: A then G, Y, or R)

Alert status has three states which can affect how other vessels view your intentions. Green alert means you have no shields raised and your weapons are not on-line. This presents a disposition of trust and non-aggression. Yellow raises shields but does not bring weapons on-line. Being at yellow alert can indicate caution and/or mistrust. Red alert brings up shields and brings all weapons on-line. Red alert can be construed as outright aggression. As a captain you need to think about what attitude you wish to convey when approaching a vessel.

You can change your alert status from here by clicking on the color bars to the side of the status indicator.

Each alert status draws more power. This can limit systems depending on the overall status of your ship (see Engineering Station and Power Allocation). If you are at Red alert and your ship is severely damaged, you may not be able to go into warp. Try changing alert status when this occurs.

### **Targeting Auto-Targeting vs. Manual Targeting** (Hot Keys: W then 1or 2)

Auto-targeting allows the ships computer and weapons officer to lead an opponent ship in combat. Also in auto-targeting mode you will be able to specifically target subsystems on an opposing ship (Hot keys: V then 1 though 8). An integral component of auto targeting working correctly is having fully operational sensors. If sensors are severely damaged, the ships computer will not do as good of a job leading the moving targets or may not be able to achieve target lock at all. This is when manual targeting becomes a necessity. A targeting reticle (red for phasers, red with cross-hairs for photons) will appear on the view screen when in this mode.

**Phaser/Photon Energy Allocation:** These two sliders allow you to increase or decrease power used by Phasers and Photon Torpedoes. The more you increase them affects the rest of your ships performance. If you maximize phaser power your impulse power speed will be greatly reduced.

### **Phaser Type: Disabling (Hot Key: F)**

This selector can be set to make your phaser fire Disabling. Often you may need to bring back a ship or will need to disable a ship to avoid diplomatic incidents. Disabling causes phasers to disable the selected ship's systems such as engines, weapons and shields while avoiding as many casualties as possible amongst the

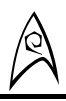

target's crew. This allows you to deal with an opponent without destroying his ship. Remember: this does not apply to photon torpedoes; if you fire photon torpedoes while in disabling mode for phasers the torpedoes will do full damage and possibly destroy the target.

### **Target Control (Hot Key: V then 1-8)**

*This screen is only fully activated when the ship is in Red Alert status.* The view screen shows a wireframe picture of the target ship. Selecting one of the buttons displayed will move the picture to show that system's placement on the target ship. Use this feature to apply weapons selectivity to your attacks. For example, take out the enemy's sensors and he can't see you to fight back; take out his impulse engines and he can't run away, allowing you to stand off and finish the attack at your leisure; target his weapons systems first and the greatest threat he will be to you is a collision hazard.

**Rotate/Zoom:** Allows you to rotate your view of the target and zoom in or out as needed to pick out the enemy's weaknesses. Note: These buttons are disabled if Target System has been selected.

### **Tractor Beam (Hot Key: T)**

This device enables you to take a ship in tow. When activated it will tractor the targeted ship or object. The amount tractor beams may hold is limited by the amount of energy you have available and the mass and or velocity of the object you are trying to tow. If a ship's mass is greater than yours or you have sustained severe damage to engineering and/or energy systems you may not be able to tow it. Check your energy allocation if this occurs.

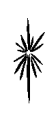

**If you are trying to tractor beam a hostile vessel make sure it is thoroughly disabled. Even though caught in a tractor beam it can still fight back.**

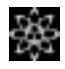

A

# **The Science Station (Hot Key: B, then 5)**

The Science Station, not the main view screen, is the eyes of the ship. Before contacts appear on the view screen, they are detected by the Science Officer using the ship's sensors. For longer range scouting, you can also launch probes at a target you have selected.

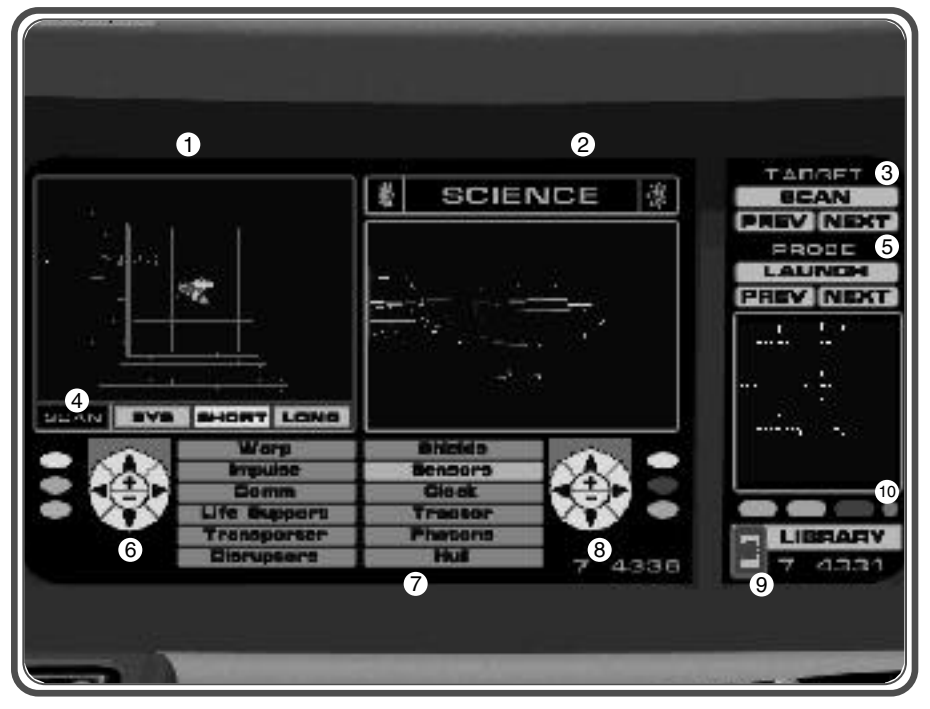

**Figure 14.** *In addition to being a repository of stored data about races, technology and phenomena, the Science Station also controls the operation of the ship's scanners and long range probes.*

- **1. Left View screen (Sensor Region)**
- **2. Right View screen (Selected Target)**
- **3. Target Selection Buttons**
- **4. Sensor Mode Buttons**
- **5. Probe Control Buttons**
- **6. Zoom in/out and rotate for sensor**
- **7. Target system selection buttons**
	- **8. Zoom in/out and rotate target**
	- **9. Switch to Ships Library**
- **10. Target status and information**
- 32 **read out**

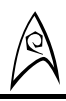

**View screen (Left):** This view screen section displays all the objects currently available to be scanned. To select a target to scan, simply click on the ship you want or use the target selection hot keys.

**View screen (Right):** The View screen section of this station displays the object currently being scanned. Scanned objects will be displayed here as wireframe objects instead of being fully rendered. This speeds the rate of retrieval of the necessary information from the object.

There are also 3 buttons: Sys, Short, Long. These set the radius for the scanners.

Sys encompasses the entire system. Detail is reduced to the major planetary objects. This range cannot be altered.

Short reveals everything within about 10,000 spatial units of the ship in as much detail as the size of the screen allows. This range can be increased by diverting more power to the sensors.

Long reveals most things within about 50,000 spatial units of the ship in fair detail. This range can also be increased by diverting more power to the sensors.

**Information Screen:** This is a small screen on the bottom right of the station. It displays text info on the currently scanned object such as Mass, Speed, Current Trajectory, Life signs, Weapons, including their Status, Shields and their status and whether the vessel may cloak or not.

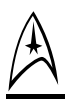

## **Library Access**

The Ships Library is a completely separate screen from the Science Station, though there is a link to it from the Science Station.

**The ship's library is there to help you, if you have a question regarding an object either move over to the library or press B, then 6 and look up the item. If the library cannot answer your question, or you have forgotten your mission objective, you can still hail Starfleet for instructions from the communications station. Your current mission is printed on the communications screen for easy reference.**

This button gives access to the Ships Library. It will contain much of the same information as a scan, though only for previously known objects or background material. *For details on the Ship's Library, see the appropriate section below.*

### **System Selection**

This series of buttons will show the status of a system on the scanned object, if it has been discovered. If the selected system in unknown on an object, the sensors will attempt to scan for the system. For instance: the Reliant encounters a vessel of an unknown race. No federation ship has encountered this type of Vessel in the past, so the Reliant scans the ship. The captain of this ship interprets this action as hostile and powers up weapons to fire at the Reliant. The Captain of the Reliant decides to Disable this ship and asks his science officer to scan for Impulse and Weapons on the ship. The science officer clicks the Impulse button, and once the sensors identify which section of the opponent ship contains the Impulse Engines (generally fairly quick and easy as Impulse Engines are difficult to disguise) that section of the ship is highlighted in the view screen, and the wireframe model rotates to that point for a better view. He would then repeat this process for Weaponry. Once both scans were complete, the Weapons Officer can disable the opposing vessel and a dialogue leading to peace can ensue. The following systems are identifiable via scanning:

### **CADET TRAINING MANUAL**

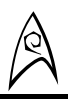

*Warp Shields Primary Weaponry (Phasers, Disruptors) Sensors Cloak Secondary Weaponry (Photon Torpedoes, Plasma Torpedoes) Impulse Engines Communications Life Support Hull Tractor Beam Transporter*

**Scan Target:** Initiates a basic scan of currently selected object.

**Next Target:** Selects another object for scanning.

**Previous Target:** Restores to the previously scanned object.

**Probe:** Displays the selected target from the current perspective of a deployed probe. If you have more than one active probe at any given time, you may cycle between all the active probes using Next Target / Previous Probe. Selecting this button a second time returns you to normal scanning mode.

# **Launch Probe (Hot Key: P)**

The destination of a probe can be selected in the Sector map prior to issuing the launch order. If no destination has been specified, the probe will travel straight in the direction fired until it runs out of energy and stops transmitting scanned data back to the ship. At this point, if you were tracking the probe's flight on the Sector map, it would disappear. Probes are modified photon torpedoes, so each probe you launch lowers your total photon torpedo compliment.

> **Probes cannot transmit scans from one sector to another, so use them carefully near sector boundaries to avoid wasting them. Because of this limitation, you also cannot use probes as listening posts in sectors you have just left.**
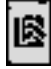

A

# **The Ship's Library (Hot Key B, then 6)**

An alphabetical listing of all the topics available in the ships library appears in the upper right window of the view screen. Simply scroll down the list of topics and left click on one to select it. If an image of the topic is on file, it will appear in the left window. The text entry for the topic appears in the center window.

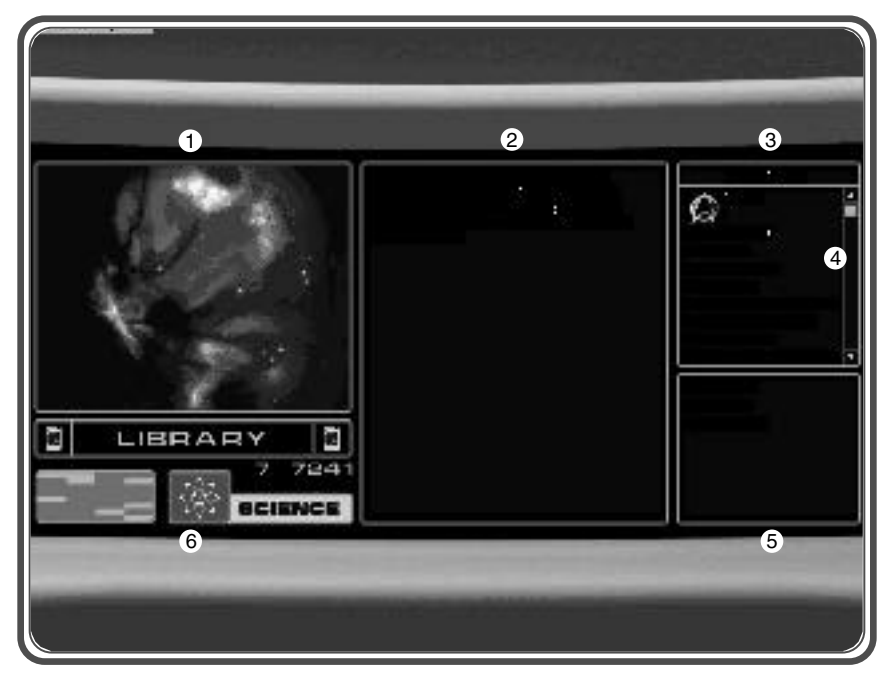

**Figure 15**. *The Ship's Library is accessible from the Science Station and also from the computer screen in each Cadet's Quarters.*

- **1. Image Display of entry**
- **2. Entry information window**
- **3. Search input box**
- **4. Library Entries List**
- **5. Library Cross reference list**
- **6. Switch to Science station.**

To rapidly get to an entry start typing in the name of the entry you are searching for. The ships computer will start matching entries to what you have typed in to that point. The ships computer will also light up cross references to the selected entry. If an entry is clicked on with the left mouse button it will bring up that entry but

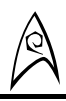

maintain the cross references of the previous entry. If the <Enter> key is pressed it will fully switch to this entry and its cross references as well.

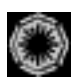

# **The Engineering / Damage Control Station**

You can possess the most awesome array of weaponry ever known in the Galaxy and, if you don't have the power to run it, it's as useless as an expended dilithium crystal. Everything on a ship depends on power, from basic life support systems to shields. Shipboard power is a finite commodity, which must be managed closely depending on the tactical situation.

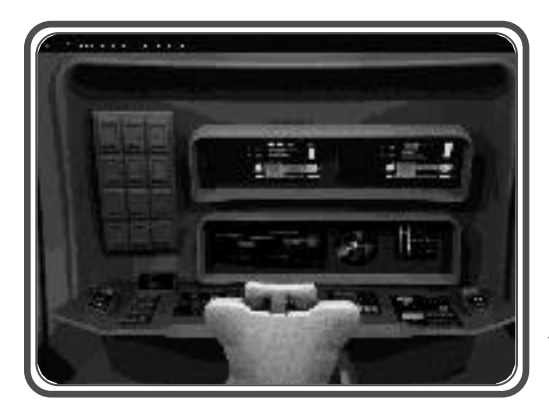

**Figure 16**. *The Engineering and Damage Control Screens share the same console. To switch back and forth between the two, simply click on the button in the lower right hand corner of either screen.*

# **Engineering: Damage Control (Hot Key: B then 1)**

**View screen:** Displays a wireframe model of the ship. Systems that are moderately damaged are shown as Yellow. Systems that are heavily damaged are shown as Red. Systems with no damage are displayed in green.

**System Selection:** Pressing one of these buttons causes the wireframe model in the View screen to rotate to the optimal view for the selected system and then to zoom in on it. The shipboard systems which are subject to such close inspection are as follows:

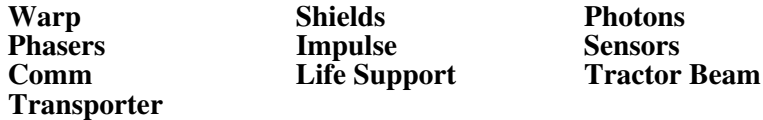

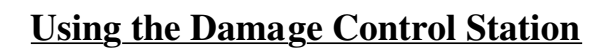

To the left of each system's damage control bar is a colored square. The same colors show on the wire diagram, showing where the actual damage is. To see what part of the wireframe corresponds to the system, select the system name with your mouse and the wireframe will move to give you the best view of the system.

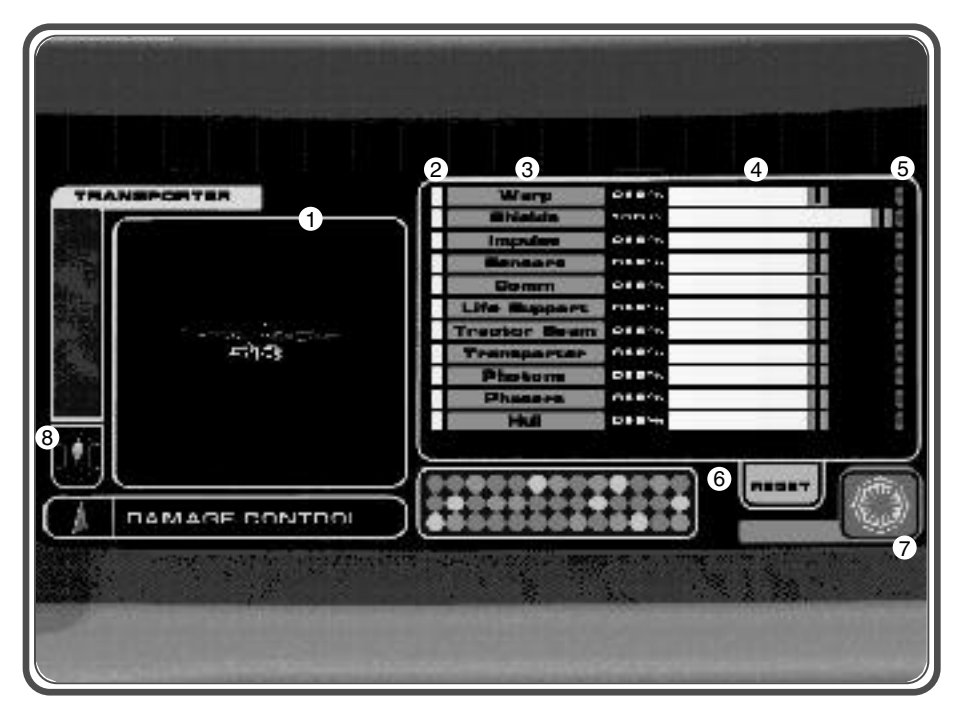

**Figure 17**. *Damage control station*

**1. View screen**

A

- **2. System status**
- **3. System selection**
- **4. Damage control team allocation sliders**
- **5. Lock team allocation buttons**
- **6. Reset team allocation**
- **7. Switch to Energy allocation**
- **8. Transporter activation button.**
- When all systems are ready, every square is green.
- A moderately damaged system shows as yellow
- A very damaged system shows as orange

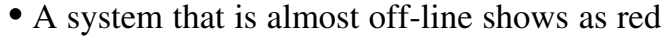

- A totally disabled or off-line system shows as flashing red
- A system that has been utterly destroyed is black.

## **"Turning Off" Flashing Red Lights**

 $\mathbb{A}$ 

When the square to the left of a system's damage bar is a flashing red light, the system will not operate until it has been repaired. If the wireframe shows the system as green, but the square shows a flashing red light, go to the Energy Allocation Screen and bring the system on-line.

## **Lock Buttons**

The small red buttons to the right of the damage control allocation bars are "lock buttons." Push these buttons to keep the percentage of damage control activity you have designated constantly applied to the system, no matter what other calls on the system may appear. This is both a powerful ability and a tricky one. Use it carefully.

# **Allocation Chart**

This display provides a quick reference for how Damage Control Teams have been allocated. If none have been allocated they will be evenly distributed between all systems. To adjust left click and hold on a slider and move it left or right accordingly. The allocation to other systems will be decreased as you increase the selected one.

**Energy Allocation/Damage Control Toggle:** This button exists in the same location on both control screens. It switches between the two iterations of the Engineering station.

# **Engineering: Energy Allocation**

Energy allocation is an extremely important task on the ship. Each ship's system has an efficiency rating. When the system is not damaged, it is at 100%. The efficiency rating drops as a system gets damaged. Allocating more power to the system will counter the drop in efficiency. Each ship has a finite amount of power that can be distributed among all systems. Energy Allocation is a balancing act which needs to be managed carefully. Certain systems can have drastic impact on your ship and your crew. Some of these are:

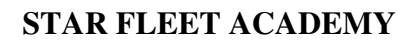

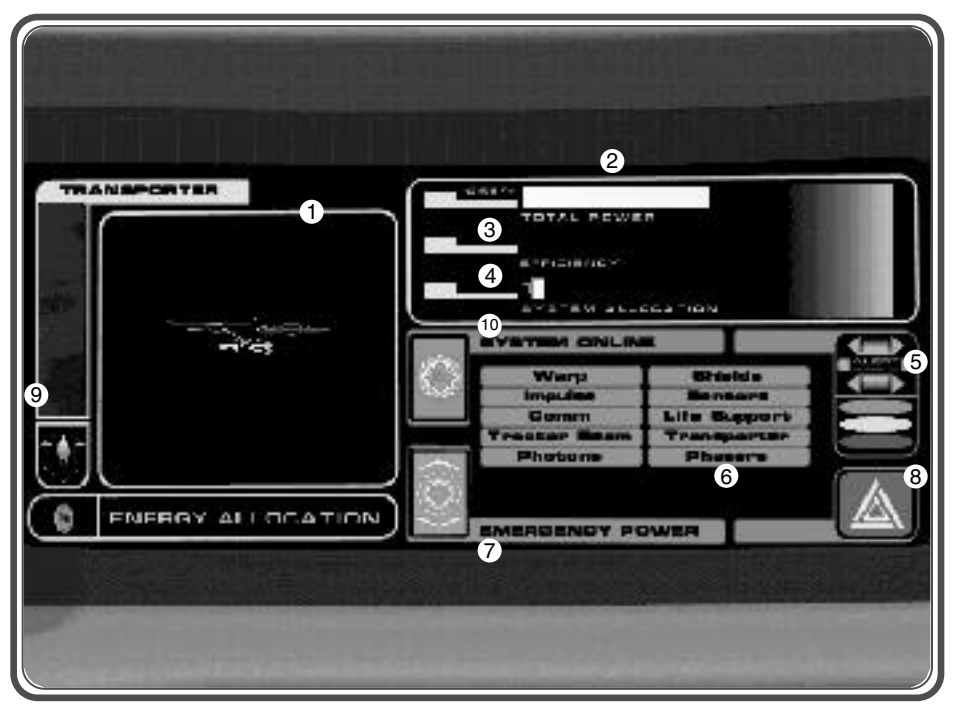

**Figure 18**. *Damage control station*

- **1. Ship status display**
- **2. Total power used.**
- **3. Selected system efficiency**
- **4. Power Allocation slider**
- **5. Alert Status**

A

- **6. System selection**
- **7. Emergency power button**
- **8. Switch to Damage Control**
- **9. Transporter activation button**
- **10. System on-line**

**Remember that a starship's shield and weapons are powered down when at green alert, at yellow shields are up but weapons are down, and at red alert, both weapons and shields are up.**

**Life Support:** If this does not have enough power or takes too much damage you have a limited amount of time to get to Starbase before it fails. When life support fails completely you and your crew will be lost.

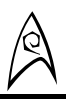

**Sensors:** Sensors are your eyes. If there us not enough power it will affect what you see, what you can target and your radar. Sometimes other external influences can also affect sensors such as nebulas. You may need to increase the total power to sensors to compensate.

**Warp:** If you have insufficient power you cannot enter warp. Also if your warp nacelles get destroyed you will need to call Starfleet to get a tow home.

# **System Online**

Left mouse button clicking on this will bring the selected system back online if it has been shut down due to damage. You can also elect to turn off a non critical system. This allows you to distribute its power to other subsystems that are critical at the time.

# **Engineering: System Selection (Hot Key: B, then 2)**

Pressing one of these buttons causes the wireframe model in the View screen to rotate to the optimal view for the selected system and then to zoom in on it. The shipboard systems which are subject to such close inspection are as follows:

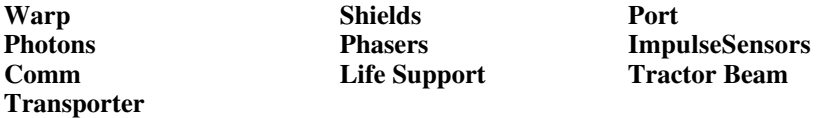

# **Power Levels Display**

Total Power shows the Total amount of energy being provided by the ship. If a system has been selected, this shows the amount of energy being allocated to the system. To increase or decrease the energy going to this system, simply click and drag the indicator along the slide bar. System Efficiency displays the ship's overall efficiency if no system is selected, and the specific system's efficiency if one has been selected.

# **Emergency Power**

Brings Emergency power online. This gives extra power for the ship for a brief duration, but also increases the likelihood of burning out a damaged system. Use Emergency Power judiciously, as the name implies.

# **Transporter (Hot Key: I)**

During the course of your missions you may need to transport across items or persons. This allows you to activate your transporter as needed during a mission. It will automatically lower and raise your shields when it is activated.

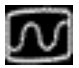

A

# **The Communications Station (Hot Key B, then 4)**

The final stop on your Simulator Orientation tour is the Communications Station. This is also one of the simplest stations to master and the first watch rotation for most new Starfleet Ensigns.

You can hail Starfleet at any time should you feel the need to obtain their guidance on how best to proceed in a given situation. If they have advice to offer, they will give it. Otherwise, they will likely remain fairly uncommunicative and suggest that you proceed with your mission objectives.

All of the ships, starbases and planets that you can communicate with are listed in the left display window of the Communications Station. To initiate a dialogue with any one of them, left click on their listing such that it turns from green to red, then left click on the Hail button. If they are willing to talk to you, they will respond.

# **CADET TRAINING MANUAL**

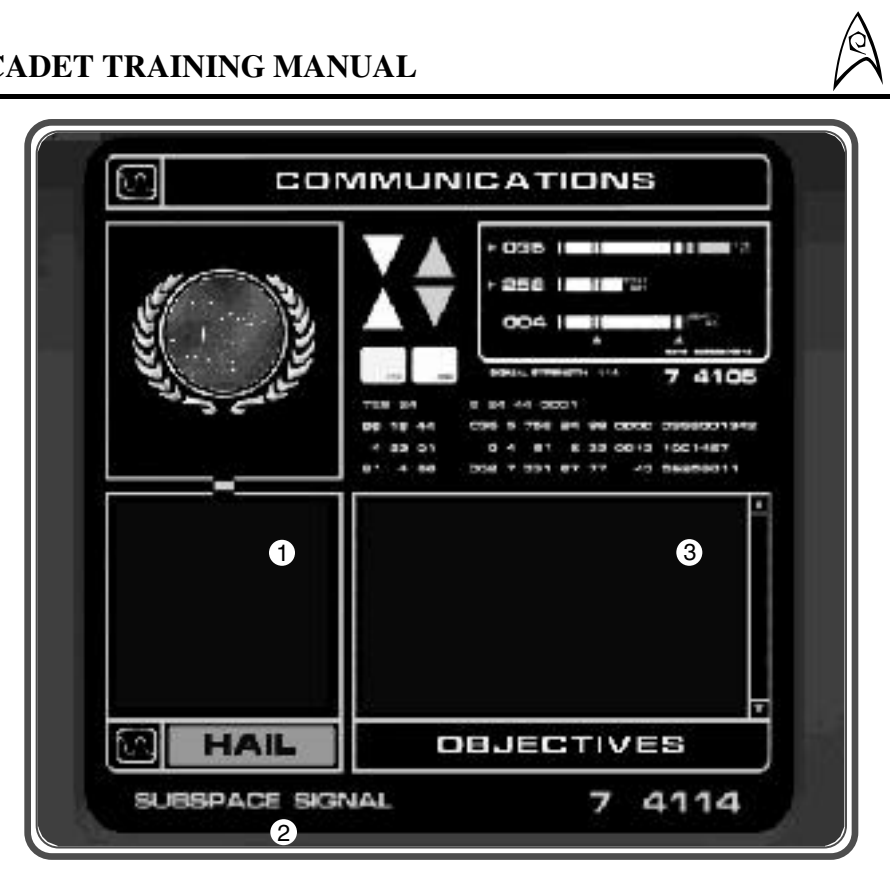

**Figure 19.** *You won't spend a lot of time at the Communications station, but you won't be happy if its not up when you do need to communicate.*

- **1. Hailing list**
- **2. Hail button**
- **3. Mission objectives list.**

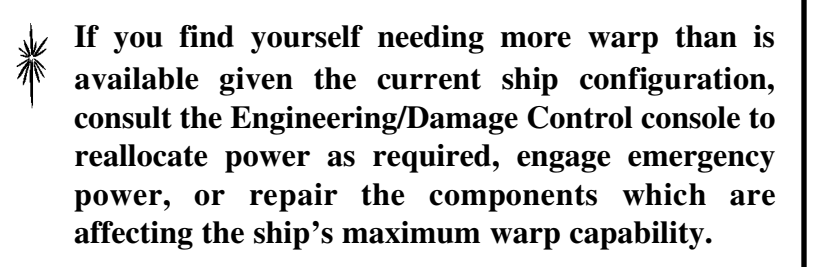

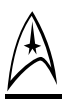

# **Ship Classes & Capabilities**

In addition to knowing your mission, you must also know yourself and your enemy. Knowing yourself is a factor of understanding the capabilities and limitations of both the ship and the crew you command. As Captain Kirk eloquently pointed out at your inception address, some crews can wring the most out of antiquated equipment and "whip the tar" out of more capable ships with less capable crews.

Knowing the enemy entails not only knowing the capabilities and limitations of their ships, but also understanding something about the mindset of the crews that command them. This entails study of the known alien cultures like the Klingons and the Romulans, but also a willingness to embrace a broader perspective. You cannot predict an enemy's intentions based upon what we know of their culture and history, but you can anticipate the worst case scenario based on what you know about their capabilities relevant to these other factors. In fact, that is what you must do incessantly and without hesitation. By constantly thinking of the worst case scenario and contingency planning to avoid it, or at least minimize the consequences of it, should it occur, you are doing everything in your power to protect the interests of your crew and also those of Starfleet.

# **Excelsior Class**

Currently the pride of Federation ship design, the Excelsior Class is a starship of the first magnitude. She features state of the art propulsion and weapons systems. The Excelsior order of battle includes the following hulls:

USS Berlin-NCC-14232 USS Cairo-NCC-42136 USS Crockett-NCC-38955 USS Excelsior-NX-2000 USS Fearless-NCC-14598 USS Hood-NCC-42296 USS Intrepid-NCC-38907 USS Livingston-NCC-34099 USS Melbourne-NCC-62043 USS Potemkin-NCC-18253 USS Repulse-NCC-2544 USS Roma-NCC-2010

USS Charleston-NCC-42285 USS Crazy Horse-NCC-50446

 $\mathbb{A}$ 

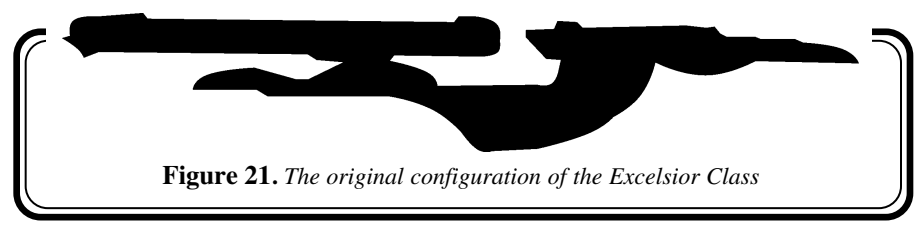

## **Crew Compliment:** 650

**Primary Weapon Systems:** 5 Forward-firing Phaser Banks, 2 Rear-firing Phaser Banks

**Secondary Weapon Systems:** 4 Forward-firing Photon Torpedo Bays, 2 Rearfiring Photon Torpedo Bays

**Deflector Shield Rating:** Strong

**Hull Rating:** Strong

**Mass:** Heavy

## **Torpedo Compliment:** 200

The Excelsior class is the largest ship you will command in the simulator environment. She will seem less responsive in tight quarters maneuvering due to the inertia associated with her mass. Compensate for this by applying your engine and helm commands several seconds before you would do so when handling a Constitution Class and also allowing for a wider turning radius for the same maneuver.

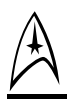

# **Constitution Class**

The Constitution Class starship is the mainstay of the United Federation of Planets Fleet. The following hulls, not all of which remain on active duty today\*, have served with distinction in Starfleet:

USS Constellation-NCC-1017 USS Apollo-NCC-1725 *\* Destroyed by doomsday machine* USS Furious-NCC-1704

USS Constitution-NCC-1700 USS Musashi-NCC-1804 USS Defiant-NCC-1764 USS Trojan-NCC-4200

*\* Lost in a dimensional rift during the first contact with the Tholians*

USS Enterprise-NCC-1701 USS Excalibur-NCC-1664 USS Exeter-NCC-1672 *\* Abandoned in orbit around Omega IV*

USS Farragut-NCC-1647 USS Hood-NCC-1703 USS Intrepid-NCC-1831 *\*Destroyed by space amoeba*

USS Lexington-NCC-1709 USS Potemkin-NCC-1657 USS Republic-NCC-1371 USS Yorktown-NCC-1717 *\* Re-commissioned as USS Enterprise, NCC-1701-A*

## **Constitution Class ( Refit )**

USS Eagle-NCC-956 USS Enterprise-NCC-1701 *\* Stolen and destroyed over Genesis*

USS Enterprise-NCC-1701-A

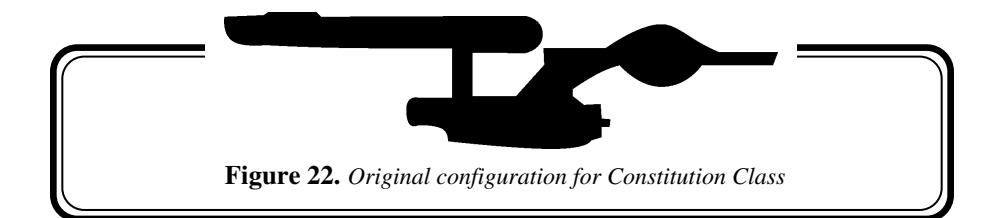

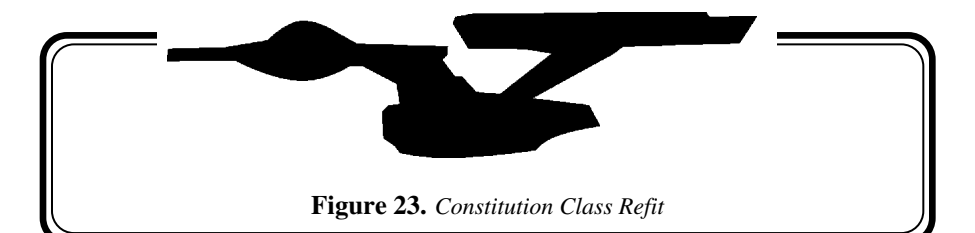

 $\mathbb{A}$ 

**Crew Compliment:** 611

**Primary Weapon Systems:** 4 Forward-firing Phaser Banks,

**Secondary Weapon Systems:** 2 Forward-firing Photon Torpedo Bays

**Deflector Shield Rating:** Medium

**Hull Rating:** Medium

**Mass:** Heavy

**Torpedo Compliment:** 100

Constitution Class ships offer an excellent blend of maneuverability and firepower, making them capable platforms to handle most of the situations you will encounter. It should be no surprise that this class holds a place near and dear to the hearts of many of the staff and instructors at Starfleet Academy. After all, they cut their teeth on these ships and used their capabilities to survive many dangerous situations. They will expect no less of you.

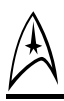

# **Miranda Class**

The Miranda Class Light Cruiser is an exceptionally capable medium sized ship. Although it lacks the endurance of either the Constitution or Excelsior Class ships, the Miranda routinely out maneuvers them in tactical wargames. The following Miranda Class hulls have been built:

USS Reliant-NCC-1864 *\* Destroyed in detonation of the Genesis device*

USS Saratoga-NCC-1867 USS Essex-NCC-1727 USS Brittania-NCC-5311

USS Atlantis-NCC-1865 USS Rutherford-NCC-1835

## **Miranda Class ( Refit II )**

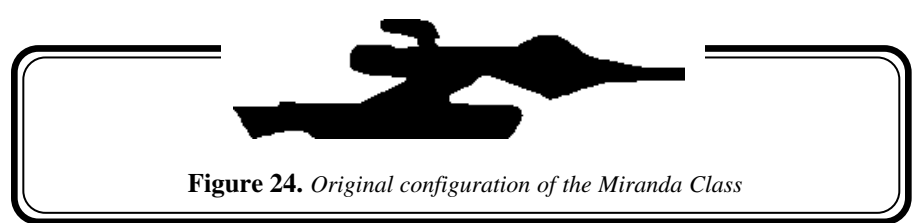

**Crew Compliment:** 250

**Primary Weapon Systems:** 2 Forward-firing Phaser Banks, 2 Rear-firing Phaser Banks

**Secondary Weapon Systems:** 2 Forward-firing Photon Torpedo Bays, 2 Rear-firing Photon Torpedo Bays

**Deflector Shield Rating:** Medium

**Hull Rating:** Light

**Mass:** Light

## **Torpedo Compliment:** 60

Although her shields are every bit as good as those of the Constitution Class, once they are down the Miranda cannot withstand direct fire nearly as well. In equivalent tactical situations with shields damaged or down altogether, a Miranda must use her speed and maneuverability to avoid being hit, whereas a Constitution Class might still be able to slug it out.

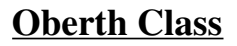

The Oberth Class is definitely designed for light duty and should not be placed in harm's way except as a matter of last resort. Nevertheless, many such ships have found themselves in just such a position. The following hulls have been active at one time or another in the Starfleet order of battle:

USS Biko-NCC-50331 USS Lagrange-NCC-617 USS Cochrane-NCC-59318 USS Lake-NCC-618 USS Copernicus-NCC-623 USS Grissom-NCC-638 *\* Destroyed by Klingon Bird of Prey over Genesis*

 $\mathbb{A}$ 

USS Raman-NCC-59983

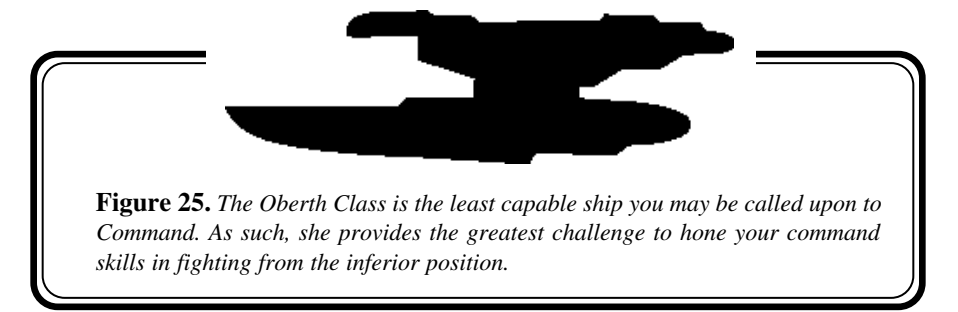

**Crew Compliment:** 200

**Primary Weapon Systems:** 2 Forward-firing Phaser Banks

**Secondary Weapon Systems:** 1 forward firing photon torpedo bay

**Deflector Shield Rating:** Medium

**Hull Rating:** Light

**Mass:** Light

### **Torpedo Compliment:** 20

Oberth Class ships are used for many functions in Starfleet, from Supply ships to scientific research platforms. A number of them have also been constructed for non-Starfleet use. These ships receive a "SS" designation in lieu of the more familiar "USS."

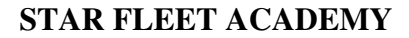

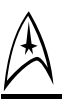

# **Klingon**

The Klingons are a very aggressive race by nature, and are skilled warriors. They consider politeness and kindness a sign of weakness and should be treated accordingly. The Klingon Empire itself is fragmented and always on the brink of civil war. The various fragments may or may not be acting in accord with the high council, so they must be considered an unpredictable adversary whenever encountered. Many of the factions are radicals or privateers who are loyal only to themselves.

The former Klingon / Romulan alliance led to great scientific advances for both cultures. The Romulans gained several Klingon D-7 battle cruisers from which they acquired warp-drive technology in exchange for which the Romulans shared the secrets of their cloaking technology. One of the most common Klingon spacecraft, the familiar Bird of Prey is perhaps the most concrete reminder of this past alliance. However, the new Klingon battle cruisers are the real power of the Klingon military. These deep space craft are powerful and fast.

While their technological level has long since evolved toward more efficient weapon and combat systems, most Klingon 'disagreements' are still settled using the ancient hand-to-hand methods of their ancestors. Among the Klingon blade weapons are several swords and knives, but the most innovative and the deadliest is the Bar'leth.

For those occasions when long-distance or wide-damage weaponry is more suitable to the task at hand Klingon science has provided a variety of high-efficiency disruptor units. These devices, generally pistol-like in form, lack the disintegration capability of phasers but produce a higher destructive effect per reserve energy unit used. Larger ship-mounted versions of these disruptors are the primary weapons of the Klingon fleet and can be tuned specifically to be effective against specific enemy vessel shields and hulls. Also available to Klingon vessels are variations upon the photon torpedo, but these are based not upon Federation science but upon those units acquired during the brief Klingon / Romulan alliance.

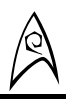

# **K'vort/B'Rel Class**

The Klingon Bird of Prey is the most prevalent enemy you will encounter. These ships are in use by virtually all of the feudal clans of Klingon ancestry and you never know what to expect when they appear.

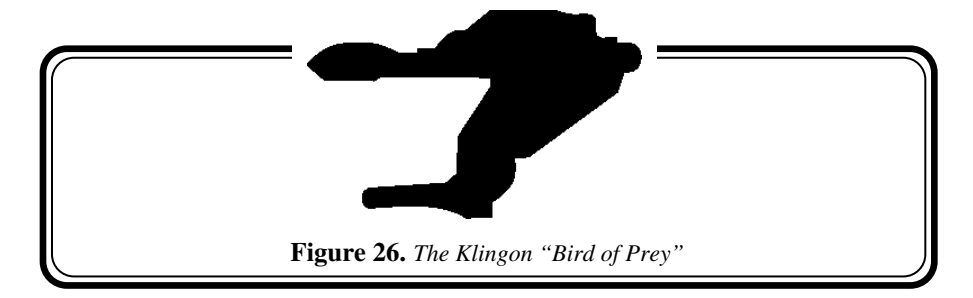

**Crew Compliment:** 12

**Primary Weapon Systems:** 2 Forward-firing Disruptor Banks,

**Secondary Weapon Systems:** 1 Forward-firing Photon Torpedo Bay

**Deflector Shield Rating:** Medium

**Hull Rating:** Strong

**Mass:** Light

**Misc:** Cloaking Capability

Klingon commanders use their cloaking ability to achieve the element of surprise in most tactical encounters. Keep in mind, however, that they cannot fire their weapons while cloaked. They will frequently approach very close to their target under cloak. A wary commander will have photon torpedoes ready to fire at the Bird of Prey when it reaches its closest proximity to your ship.

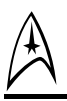

# **K'Tinga Class**

Although more formidable than their smaller cousins, the D-7 and K'Tinga class cruisers are also much less maneuverable. A well piloted Miranda class can generally disable this class of aggressor, provided the latter doesn't get off that all important first salvo to effect.

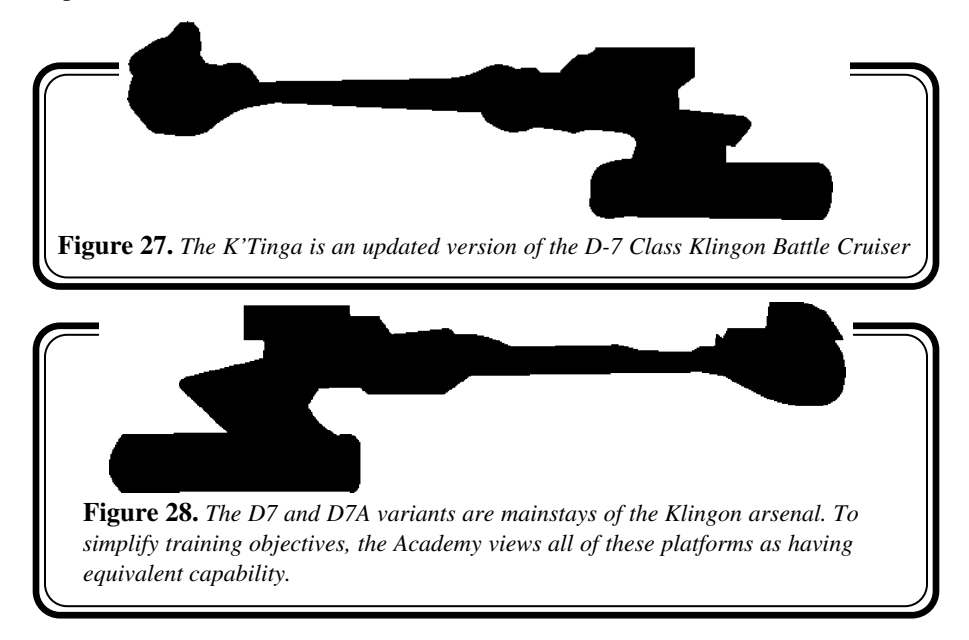

### **Crew Compliment:** 325

**Primary Weapon Systems:** 4 Forward-firing Disruptor Banks,

**Secondary Weapon Systems:** 1 Forward-firing Photon Torpedo Bay, 1 Rearfiring Photon Torpedo Bay

**Deflector Shield Rating**: Medium

**Hull Rating:** Strong

**Mass:** Heavy

**Misc:** Approximately 50% of D7s have been upgraded to the D7-A with Cloaking capability.

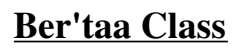

 $\mathbb{A}$ 

The newest Klingon threat. Unfortunately, no information is currently available on this platform.

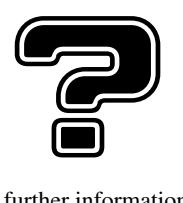

**Note.** No further information available

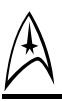

# **Romulan**

The military is the central organization in the Romulan Empire. In order to protect themselves after the appearance of the Federation in their system, the Romulans provided sweeping powers to their military. This emphasis on military service lead in turn to the social importance of military service. Military officers are held in high social esteem, and often go on to careers as high ranking government and trade officials after leaving active service.

The military is lead by the High Command, which consists of the Naval admiralty and the Legion heads of all military legions. Members of the military are expected to follow the Chain of Command, reporting problems and progress to their immediate superiors as a matter of course.

After the first war with the Federation, the Romulans bent their engineering skills towards creating a ship to defend the Empire. The result was the Warbird class starship, acknowledged by everyone, including the Klingons and the Federation, to be one of the finest, solidest, most maneuverable warp-capable craft ever designed. The Warbird is small, but contains a formidable arsenal, most notably a plasmabased molecular implosion field.

In addition to the impressive Warbird, the Romulans were the first species in the quadrant to develop a working cloaking device. A prototype device was stolen by the Federation shortly after its development, but was not entirely compatible with Federation propulsion systems, and is not in common use in Starfleet. The Klingons traded warp technology for the device, some time later, and successfully adapted it to their ships. Most Romulan ships are equipped with the cloaking device for the impressive tactical advantage it provides.

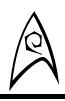

# **Warbird**

Romulan Warbirds are formidable adversaries even when they are outnumbered or outclassed. Afford them the respect they deserve or you might face dire consequences.

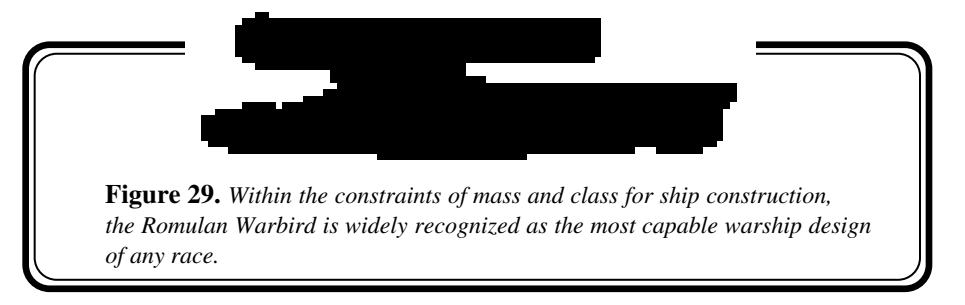

**Crew Compliment:** 45

**Primary Weapon Systems:** 2 Forward-Firing Disruptor Banks,

**Secondary Weapon Systems:** 1 Forward-firing Plasma Torpedo Bay

**Deflector Shield Rating:** Medium

**Hull Rating:** Very Strong

**Mass:** Light

**Misc:** Cloaking capability.

The Romulan Plasma torpedo is extremely powerful at close range. If forced to engage, remain at maximum weapon range.

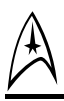

# **Garuda Class**

The newest Romulan threat. Unfortunately, no information is currently available on this class of ship.

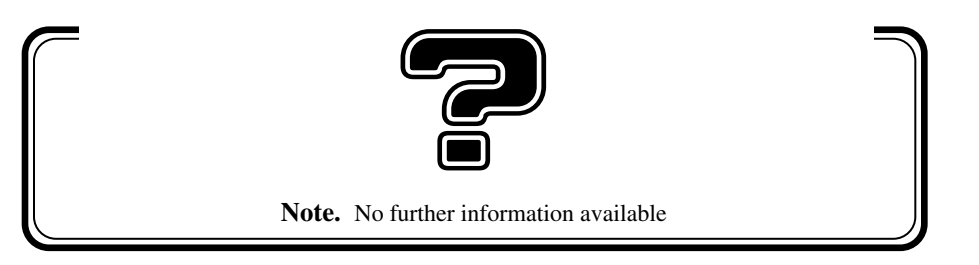

**FROM:** Aex Rotherot, Commandant, Starfleet Academy **TO:** All Instructors, Starfleet Command School **RE:** Approved Walk-through, Starfleet Command Simulator,

Missions 1 and 2

This is a quick walk-through of the first two simulator missions presented to Command School Cadets at the Starfleet Academy. It is not for distribution to Cadets unless they have failed either simulation.

 $\mathbb{A}$ 

### **Notation by Starfleet Academic Security:**

Success rate of cadets in first two simulations indicates a 97% chance that this walk-through has been seen by the entire Command School student body before they start Command School. --Payne

Not important, these are just procedure training missions, anyway. --Rotherot

**Note:** Simulator walkthrough's to follow.

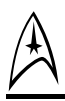

# **WALKTHROUGH**

**Mission One "Target Practice"**

During the briefing the cadet is allowed to select which ship he will captain during the first mission. The larger the ship the more difficult it will get. The Miranda class is recommended as a good compromise since the majority of the cadet's early missions will take place in that class of ship.

**After selecting a ship, the cadet must:**

- **1.** Warp to system S1222 (Press <shift>w to engage warp). A course is automatically plotted by your navigator if it is a mission o bjective
- **2.** After entering system go to red alert (press "a" key then the "r" key)
- **3.** Target a mine (use key pad "Ins(0)" or "Del(.)" to cycle through targets. Keypad "+" selects nearest target). Note that these mines fire weapons at the ship and explode in close proximity to the ship. DO NOT approach them.
- **4.** Button 1 on the joystick will fire phasers and button 2 will fire the photon torpedoes. Each ship has a limited complement of photon torpedoes on board so use them sparingly.
- **5.** After destroying all mines, target the first mine controller. Switch to disabling phasers ( press the "f" key).
- **NOTE:** Photons do not have a disabling mode. Using photon torpedoes on a disabled ship will probably destroy it.

**6.** Once the mine controller is disabled, Starfleet will order you to go to system S1622. Warp to system S1622 (<shift>w)

A

- **7.** Target and destroy all mines once more.
- **8.** Disable 2nd mine controller.
- **9.** Tractor the mine controller (while the controller is targeted and within 2000 units press the "t" key).
- **10.** Warp to Starbase (<shift>w).
- **11.** Hail starbase (press "h" then press "1").
- **12.** Click on "Mission Accomplished."
- **13.** Go to Debriefing.

# **END MISSION ONE**

### **Mission Two "Routine Deployment"**

A

Pay very close attention to this briefing. Events in this mission are not generally covered by the initial instructions, but there are clues for the proper actions to take in unexpected circumstances in the body of the briefing.

- **1.** Warp to the Huron system (<shift>w)
- **2.** Target a buoy or probe debris using either the Keypad "/" and "\*" keys or the Keypad "Ins(0)" or "Del(.)" keys. Non-hostile targets and non-ship targets are usually selected using the Keypad "/" or "\*" keys.
- **3.** Launch replacement probe. Press the "p" key. Probes are modified photon torpedoes w/out the warhead so they are also taken from your Photon compliment. DO NOT use them recklessly.
- **4.** Follow the Khyzag to the Onyx system.
- **5.** Capture the probe before it hits the planet; Go to yellow alert("a" then "y"), target the probe Keypad ("Ins(0)" or "Del(.)"), get within 2000 units and then tractor beam the buoy (the "t" key). Then hail Starfleet ("h" then "1").
- **6.** Rather than follow Starfleet's orders to the letter, take the buoy a safe distance from the planet (Sturek will tell you when) and come to a full stop (Keypad "5" or the " $\sim$ " key.) Release the probe ("t") after you are at a complete stop.
- **7.** Target (Keypad "Ins(0)" or "Del(.)" ) the Khyzag and chase it down before it escapes.
- **8.** Try hailing ("h" then "2") him when within 10,000 units.

# **CADET TRAINING MANUAL**

**9.** Go to red alert ("a" then "r") and switch to disabling phasers("f"). Criminals should not be attacked with deadly force unless they are an immediate danger to your ship or the Federation. Now attack him until he hails you.

 $\mathbb{A}$ 

- **10.** Return the Khyzag's hail ("h" then "2"). Request them to stand down. Be diplomatic but firm. The Khyzag will now follow you back to Starbase through the rest of the steps below.
- **11.** Go back to the buoy you left behind. Target (Keypad "Ins(0)" or "Del(.)" )the probe again. Get within 2000 units and tractor it ("t").
- **12.** Return it to the Huron system. You must go to the navigation screen to change your next programmed course because going to the Huron system is not one of your mission objectives and determined by Starfleet's orders. Press "b" then "7" to go to the navigation screen. Just type in "Huron" and <Enter> to plot the course. Now click on Engage and you will go to warp.
- **13.** Get within 2000 units of the artifact field then come to a complete stop (" $\sim$ " or Keypad "5").
- **14.** Release the buoy ("t").
- **15.** Return to starbase. Go to navigation ("b" then "7"). Type "Starbase" <Enter> then click on engage.
- **16.** Hail Starfleet ("h" then "1") when you are in front of the base. Report your mission accomplished.
- **17.** Go through debriefing.

# **END MISSION TWO**

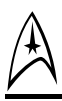

# **APPENDIX A**

# **Create Mission Screen**

Using this screen, the cadet can create his own combat scenario using the information Starfleet has obtained over the years on many different ships. From this screen you can create task forces of ships from alien cultures, and learn the operating characteristics of these ships first hand, by flying them.

# **Creating Task Forces**

The first step is to create the opposing forces. The table to the right of the screen shows a selection of ships in the Starfleet data base. Select one class of ship and then click one of the "add" tabs on the tables to the left. If you select Gorn LC (light cruiser) and then click on the upper tables add tab, then Gorn LC will appear in that team's list. If you want more than one ship of that class on the team, just continue to click on the tab and another ship will be added for each click.

# **Deleting Ships from Teams**

If you decide that you do not want the ship you selected, just click on it in the Team table and the "add" table will turn into a "delete" tab. Click on that and the ship is no longer on the team.

## **Limits on Teams**

There can be no more than eight ships present in any mission using this procedure. Any combination of team numbers can be used until the maximum number of ships is reached. Thus, teams can be formed with one ship on one team and seven on the other, or any other combination that adds up to eight ships. Less than eight ships can be used.

# **Choosing a Personal Ship**

Once you have either chosen eight ships or hit the Continue button at the bottom of the screen, the screen will ask you to choose one ship to be your viewpoint ship. Select one of the ships on one of the teams and then select continue.

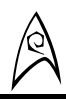

# **The Mission**

You will then find yourself confronting your companions (assuming you selected any) in front of a starbase. Your mission objectives are two. Go to the Onyx system and suppress the opposition. The warp coordinates are already set. Just hit <Shift> W and go.

When you arrive at the other system, the opposition will be in the distance. You can hail your companions and give them orders.

# **Attack My Target**

The companion ship will attack any ship that you shoot at.

## **Attack Another Target**

The companion ship will attack any enemy you are not shooting at.

## **Follow Me**

The companion ship will follow you, defending itself but never initiating any attacks, allowing you to simulate protecting a valuable ship.

# **Fly Away**

The companion ship will attempt to leave the area, allowing you to simulate convoy protection scenarios where you must engage the raiders while the helpless freighters try to escape.

You can also hail the enemy ships. They will tell you what they think the outcome of the battle will be.

# **End of Mission**

The mission ends when all enemy ships are destroyed or your ship is destroyed.

# **APPENDIX B**

A

# **Network Games**

Starfleet Academy allows you to play network games with and against your friends. You can play any one of a long list of ships known to the Federation and use them to fight your opponents.

# **First Step**

Select Network from the Main Menu. This brings you to the Protocol Screen. You have three choices. Select one and hit Setup.

**IPX Network:** This applies to most computers connected through a central Network. Selecting this possibility calls for no further adjustments, you may proceed to the next step.

**Modem:** This brings up a settings screen. The bottom of the screen shows a default setup for a modem that has to be altered to match your computer. The settings can be

altered by pressing the buttons on the right side of the screen.

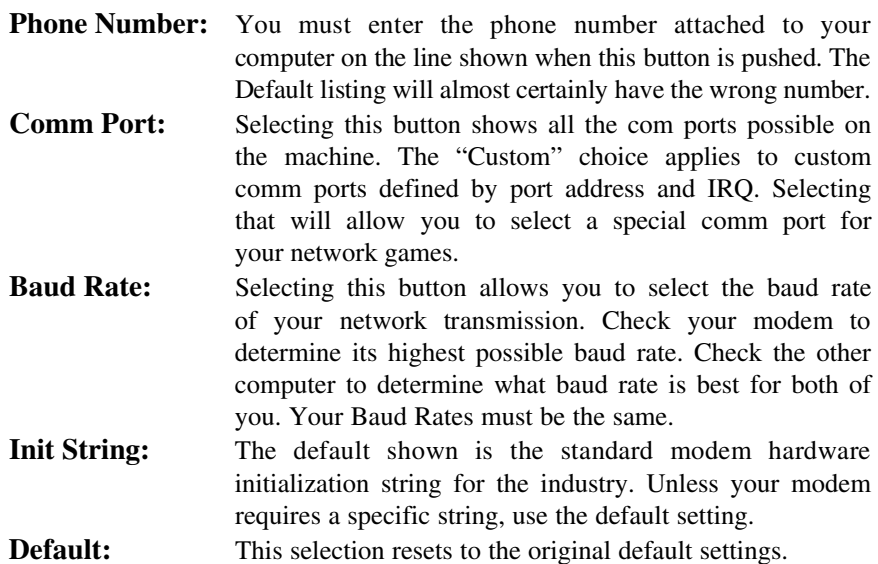

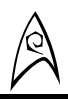

**Engage:** Press this when you have determined all of your protocol settings for the game.

**Direct Connection:** For this selection, meant to deal with two computers lined by a cable, a much smaller settings screen appears. You only need to answer two questions—Your Comm Port and your Baud Rate. Each is handled the same way as they are when using a Modem as your connection.

# **Second Step**

Once you have determined your protocols, pressing the "Engage" key brings you back to the initial screen. If you wish to be the Leader in a network game, press Start Game. If you wish to join an existing network game, press Join Game. If there are no games to Join, then the list will be blank and you will have to wait until a network game opens up. If there are one or more games listed on the screen, pick one and you will enter the network game process.

**Call Sign:** Whether Leading a game or Joining one, you must first select a call sign. When that screen appears you may pick any name you wish and type it into the space provided. This is how you will be known in this game. This will also be your call sign in all future games until you change it. It is possible that you will not be allowed to use a name because it is already being used in the game. Any other name is usable. Press "Engage."

# **Third Step—Starting a Game**

The next screen that appears when starting a game as the Leader is a list of the possible scenarios. When you click on each scenario name, a short description of the game appears at the bottom of the screen. Which scenario you pick determines whether you will eventually end up in the ship selection screen or the team selection screen.

**Ship Selection Screen:** If you have selected a scenario in which every player is operating alone, you are presented with a list of ships for which Starfleet has accurate information. Select one to be your ship in the game. Then press "Engage."

**Team Selection Screen:** If you have selected a scenario in which you will be part of a team, you are presented with a choice of two teams and the classes of ship available to each team.. Select a class of ship from within a team and you will automatically join that team. Then press "Engage."

# A

# **Fourth Step—Into the Game**

You are then brought to a screen that shows all the ships currently in the proposed game. This is called the Wait Screen.

● If you are Joining a game as a player, your only possible selection is "Previous," which takes you out of the game. Otherwise, you must wait until the Leader, the person who Started the game, officially gets it going.

- If you are Starting a game, you are the Leader and some of the game functions will only run on your computer. You have three choices, "Start", "Drop" and "Previous."
	- ◆ Press "Start" when you are ready to start the game
	- ◆ If you need to delete a ship and player from a team because of problems with balance of ships within a scenario or the number of ships on a team, you can Select a callsign and ship and then press "Drop." The dropped player can then rejoin with another ship or by joining a different team.
	- ◆ If you do not want to play the game after all, "Previous" will take you out of the game, and the game is aborted.

From this point, the game plays like any Starfleet Academy space mission, except your opponents and wingmen are other players, not a computer artificial intelligence. You can Escape out of a game at any time, but it will continue on as long as there are players to play it. If you were the Leader of the game, another player becomes the Leader, the Leader functions are transferred to his machine and the rest of the players can continue the game.

# **Chat**

Players in a network game can exchange messages while in the Wait Screen or during the game by pressing Enter, which brings up a chat box, and then typing. Press Enter again to send the message or ESC if you decide that you do not want to send the message. Normal backspacing and delete functions will work on the message as you write it.

You cannot send confidential messages in the Wait Screen. All players will receive every message sent. If you wish to send confidential messages once the game has begun, go to your Communications Station (page 42) and you will find a series of buttons with the name of each participant in the game. The buttons control whether the participant can receive the message. A highlighted button means that the

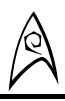

named player will receive your message. All buttons start highlighted. Select them to remove or replace the highlighting. Press a button to keep a player from receiving the message, press it again to allow him to receive the message. However you set the toggles, they will remain that way for the rest of the game unless you toggle them again.

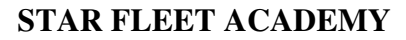

# **Credits**

#### **Executive Producer** Alan Pavlish

**Producer** Rusty Buchert

**Lead Programmer** John Price

**Film Director**  Martin Denning

**Line Producer** Trevor Snowden

**Lead Designer** Floyd Grubb

**AI Programming** Robert Coultrip

**Lead Scriptor** Chris Holland

**Lead Artist** Michael Sherak

**3D Set Design** Perry Scalf

**Technical Assistant** Kyle Shubel

**Assistant to the Director** Elishea Borin

**Paramount Liaison** Juliet Dutton

**Original Story** Scott Bennie Rusty Buchert

**Screenplay** Daniel Greenberg

### **Additional Material**

Diane Carey Sandy Friese Bill Bridges Andrew Greenberg

### **Additional Material** (cont)

William Maxwell Brian Freyermuth Steve Perrin Karin Kearns

### **Interface Design**

Joseph Cesario Floyd Grubb Tony Martin John Price Gabriel Valencia

### **Mission Designers**

Scott Bennie Brian Freyermuth Dan Greenberg Floyd Grubb William Maxwell Steve Perrin

**Additional Mission Design** Chris Avellone

**Additional Design** John Price Rusty Buchert

### **Ship Design**

Jim Martin Perry Scalf Michael Sherak Mike McCarthy Joeseph Cesario Chris Holland Jason Zirpolo Brandon MacDougall

### **Network Programming**

Gabriel Valencia Darren Monahan

### **Macintosh Programming**

Chris DeSalvo Mark Murakami Mark Murphy

### **GNW Programming**

Timothy Cain Tim Hume Chris Jones

# **CADET TRAINING MANUAL**

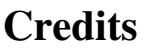

### **GNW Programming** (cont.)

Paul Edelstein Sound and Movie Compression,

Direct 3d Support Milo DiCamillo Direct 3d Support James Justin Additional Programming, PSX Programming Ayo Orimoloye Additional Programming, PSX Programming Chris Holland Additional Programming

William Lebus Additional Programming

### **Scriptors**

Matthieu Camboune Charles Cuevas Thomas French Chris Giard Robert Hertenstein William Lebus LoQuan Seh Ron Smith

### **Academy Grounds**

Michael Sherak

### **Opening Cinematics**

Storyboard Michael Sherak Rusty Buchert

### **Designed and Rendered by** Michael Sherak

### **Other Cinematics**

Michael Sherak Perry Scalf Anthony Martin Brian Thomas Chris Regalado

### **Compositing**

Lead Compositor Adam Rote

### **Compositors/Rotoscope**

Scott Bieser Larry Fukuoka David Gaines **Ulises Gerardo** Cornelia Magas Patrizia Scharli Arlene Somers Ed Rubin

Brian Giberson Tim Holtermann

### **Cleanup Artists**

Greg Bauman Steven Beam Tony "Stony" Christopher Michael Field Eugene Jarvis James Lin

### **Cleanup Artists** (cont.)

Jung Lee Brian Menze Kyle Shubel

### **3D Artists**

Joseph Cesario Timothy Donley Michael Ferguson Tim Holtermann Brandon MacDougall Anthony Martin Michael McCarthy Chris Regalado Adam Rote Perry Scalf Brian Thomas Jason Zirpolo

## **Data Wrangler**

Tony "Stony" Christopher

### **Video Processing**

Bill Stoudt Video Capture Stephen Miller Video Capture<br>
Rusty Buchert Video Compre

### **Audio Director**

Charles Deenen

### **Music - In Game**

Ron Jones Composer/Conductor<br>
Ronald Valdez Music Editing **Music Editing** Douglas Rappaport Music Editing Brian Luzietti Music Supervision Bob O'Donnell Music Contractor Gary Lux Music Mixer Tom Baker Music Mastering Orchestra recorded at O'Henry Studios Mastered at FutureDisc

### **Sound Effects - In Game**

Larry Peacock Sound Design Gregory R. Allen Sound Design<br>Geoff Rubai Sound Design Craig Duman SFX Mastering Charles Deenen SFX Supervision

### **Music - Cinematics**

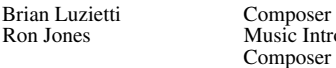

lusic Introduction omposer Brian Luzietti Music Production

Sound Design

Music recorded at Interplay Studios

Dan Williams Video Processing Manager Video Compression Jeff Jirsa Video Compression

 $\mathbb{A}$ 

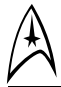

# **Credits**

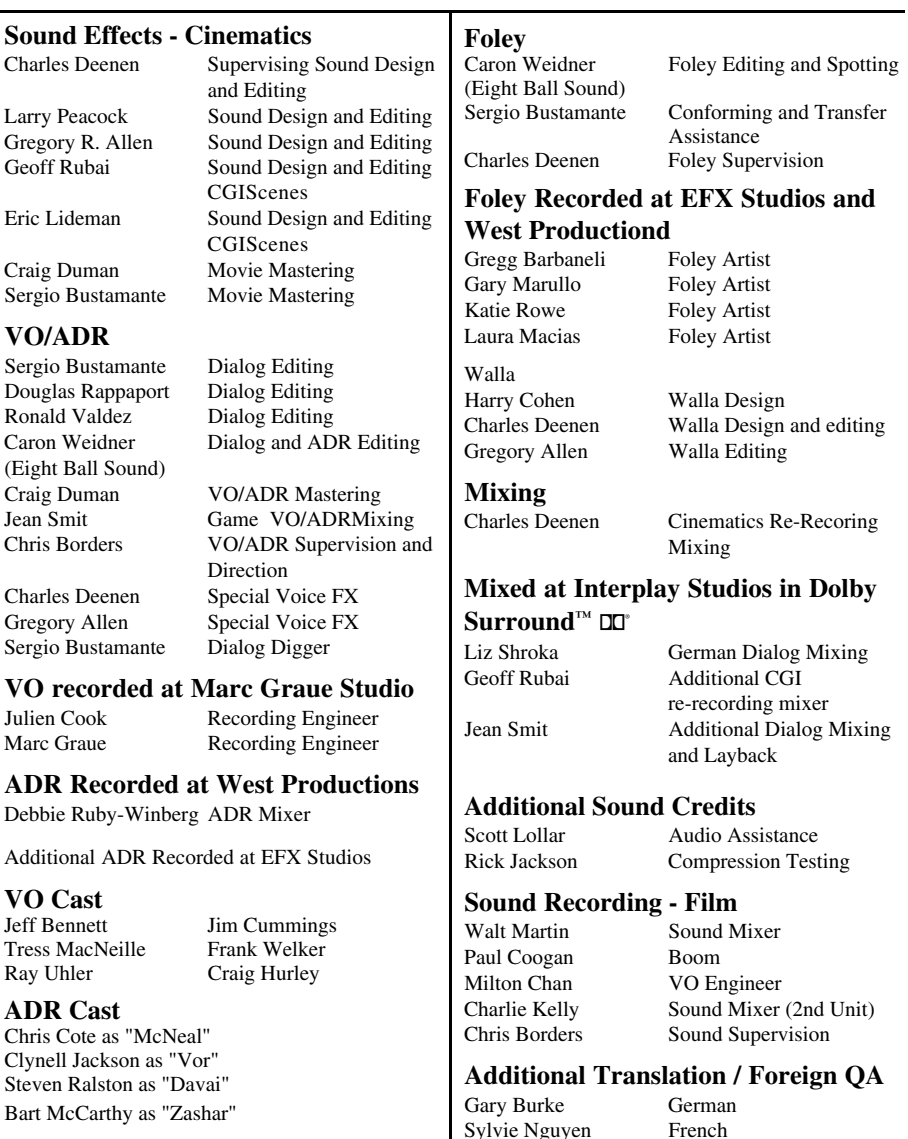

Bart McCarthy as "Zashar"

70

Sylvie Nguyen

Mark Lugli

Eduardo Robles Spanish

# **CADET TRAINING MANUAL** b

# **Credits**

### **Marketing**

Karen Schohan Director of Marketing Craig Owens Marketing Manager<br>
Rill Hamelin Assoc Marketing M Assoc. Marketing Manager

# **Public Relations**

Julia Roether PR Manager

PR Director "Alien Bartender" Monica Rae Pierce Assoc. PR Manager

**Manager of Creative Services** Kathy Helgason

## **Traffic Managers**

Steve Spandle Thom Dohner

**Manual** Written by Ed Dille

### **Additional Material**

Rusty Buchert Floyd Grubb Steve Perrin

### **Manual Layout & Design**

Thom Dohner Schlieker Design

**Box Art** Michael Sherak

### **Director of QA** Chad Allison

**Asst. Director of QA** Colin Totman

**Lead Tester PC** Steve Victory

**Lead Tester Macintosh** Steve McLafferty

**IS Technicians** Aaron Meyers Bill Delk

**Macintosh IS Technician** Steve Cabiness

### **Testers**

Stephen Bokkes Adam Chaney Charles Crail Jim Dodds Matthew Golembiewski John Kramer Michael Krueger Dany Martinez Sammy Matsushima Amy Mitchell Matthew Murakami Amy Presnell Dennis Presnell Kaycee Vardamen Ed Robles Chad Nichols Matthew Rhoades

# **Customer Service / Tech Support**

**Manager** Hilleri Abel

### **Customer Service**

Arlene Barrantes Rebecca Bryan Cheryl Raymond Kori Rosenkranz Erin Smith Yasmin Vazquez

### **Technical Support**

Matthew Byrne Gunnar Christensen Paul Dew Brennan Easlick<br>Thomas Gardner Mark Linn Thomas Gardner Rafael Lopez Jennifer Purcaro Brian Quilter Richard Sanford Rusty Treadway Alton Tuttle

### **Casting by**

Martin Denning, Elishea Borin & Sheila Manning and Associates

### **Cast**

William Shatner Captain Kirk<br>Walter Koenig Commander George Takei Captain Sulu Peter Kluge David Forester Brett Donowho Sturek<br>Chris Weeks Rotherot Chris Weeks Julianna Robinson Vanda M'Giia Patricia Skeriotis Jana Akton Allan Lewis Geoff Corin Chuck Beyer Robin Brady<br>
Pete Flanders Frank Malan Pete Flanders Leslie Danon Faith Gage<br>Christopher Carroll Vanguard S Christal Chacon Darvi Zora George Clifton Dukret<br>
Tom Farrell Caldoss Tom Farrell Jodie Fisher-Coady Telepath

Commander Chekov Vanguard Spokesperson
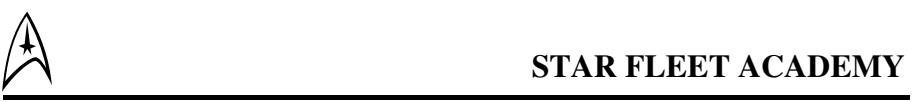

# **Credits**

## **Cast** (cont)

Tenek<br>Daamen Krall

- Bob Langenboucher Newscaster Rodger Larue Jacob McNeil Ming Lo Hseih Shana Lynch Allison Morel Cameo Martine **Jessie Owens Dominic Oliver** Shulaman/Var<br>
Christina Parsa Maggie Horn
- Stephanie Richards Christopher Thomas Alshoff

### **Camera**

### **Film Editing**

Bill Dornisch Editor

### **Lighting**

Bob Fisher Gaffer Lou Rogers Best Boy Lydia Hollifield Set Tech Danny Jimenez 2nd Grip Michael Jimenez 3rd Grip Robin Banando Gaffer (2nd Unit) Mike Law Swing

Toracles Varo/Konovin Kelly Kidneigh Anne Trava/ Shantur

Thomas Horn/Marcai May Carl Lamb Jason Royce/Durka/ M5K (voice-over) Maggie Horn Joseph Pilato Emdervoss/Klingon Spokesperson Jamieson Price John Tarkinton/Marqa<br>Stephanie Richards Francis Neill Don Short Jonathan Davies/Velur<br>Steve Stevens Jr. Derek Brentwood/Dava Steve Stevens Jr. Derek Brentwood/Davat<br>Rob Sullivan Tharos Greenly Tharos Greenly Iasmine Lee Ray Young Mark Grear/Kumas

Christopher J. Nibley Director of Photography (1st Unit) Jim Dunn Assistant Camera Andy Sabkovitch Director of Photography (2nd Unit) John Palacio VTR Engineer (1st Unit)

Johnny Wilson 1st Assistant Editor Bob Schulz 2nd Assistant Editor

Mark Ganbino Key Grip (1st Unit) Steve Litt Key Grip (2nd Unit)

### **Art Department**

Sean Frazer Carpenter Anna Streczyn Art Assistant Mike Haase Prop Master **Jimmy Stewart** Props Assistant

### **Production**

Pete Van Law UPM

Bob Wollin 1st AD (2nd Unit)

### **Support Services**

Western Branch Productions Film Production Company J. L. Fisher Dolly Rentals Entertainment Partners Payroll Payday Payroll Raleigh Studios Production Supplies Alley Kat Studios Rehearsal Space Movie Movers Star Trailers Budget Trucking B. L. S. Limosine Sunset Laundry Jim Estochin Teleprompter Pat Rivera Teleprompter Lynn Greenberg Teleprompter

Stu Berg Director (2nd Unit) Antonia Holt 2nd AD/Production Manager Ellie Wylie Coordinator (1st Unit) Jon Harding Coordinator (2nd Unit) Dylan Del Guercio Talent Coordinator 1st AD (1st Unit) Lexxie Cariste Script Super (1st Unit) Marta Brennan Script Super (2nd Unit) **Digby Cottrell** Production Assistant<br>Pico Garcia Production Assistant **Production Assistant** Jamie Heckman Production Assistant Victor Casillas Production Assistant Sean Parker Production Assistant Antonio Pineda Production Assistant

Plus 8 Cameras

Orange County Post Additional Video Editing Post Logic Additional Compositing

### **CADET TRAINING MANUAL** b

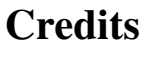

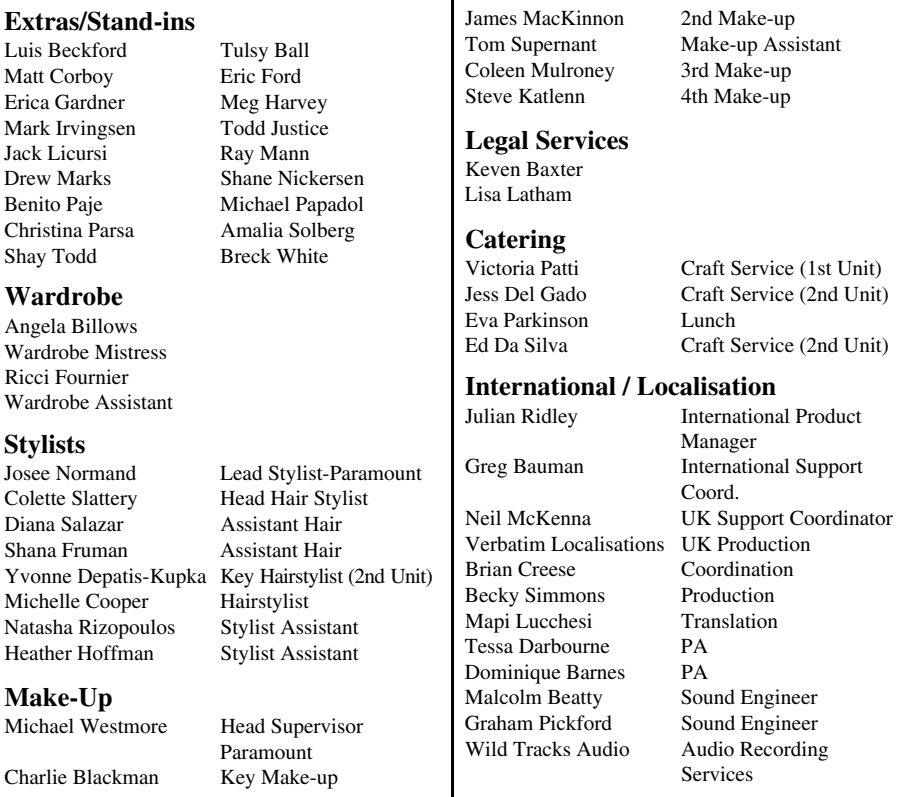

### **Special Thanks to:**

Adobe Corp. for Cosa AfterEffects, 4D Vision for Digital Fusion, Newtek for Lightwave, Scott Everts, Suzie Domnick, Merri Howard & the Voyager team, Harry Lang at Viacom Consumer Products, Dan Curry, Mike Prohaska, Pierre Debs, Judith Weston, Chuck Camps and his team, Feargus Urquhart and the TSR Division, Matt Findley and VR Sports, David Riordan and Tribal Dreams, Restaurants on the Run, Caffeine, and the friends and families of everyone involved in this marathon.

### **In Memory of:**

Bill Dornisch 1931 - 1997

Cindy Wilson 1959-1997

# CUSTOMER SUPPORT

You can reach Interplay Tech Support on this number. +44 (0) 1628 423723 Other enquiries: Interplay Productions Ltd Harleyford Manor, Harleyford, Henley Road, Marlow, Bucks SL7 2DX England. Fax: +44 (0) 1628 423777 E mail: europe@interplay.com

If you have a modem, you can reach us at the following: THE INTERPLAY BBS: We have a 24 hour, 7 day-1-week Multiline BBS available for customer questions, support and fixes. The number is U.S.A. 714 252 2822. Modem settings are 300-2B-BK Baud, V.32bis, V.42bis 8-N-1. You also may contact our BBS over the Internet. Telnet to bbs.interplay.com. This is a free service. (Excluding toll charges).

INTERNET Many Interplay demos and patches are available at Internet FTP sites. To visit our World Wide Web site, point your browser to "http://www.interplay.com." or you may ftp to ftp.interplay.com.

# LIMITED WARRANTY

If within the first ninety days of purchase you have any problems with the product, please return it to the retailer. After ninety days you may return the software program to Interplay Productions, provided the fault is not due to normal wear and tear and Interplay will mail a replacement to you.

To receive a replacement you should enclose the defective medium (including the original product label) in protective packaging accompanied by:-

1) A cheque or postal order for £10 sterling (to cover postage and packaging).

2) A brief statement describing the defect.

3) The original receipt or address of the retailer.

4) Your return address.

Registered mail is recommended for returns.

Please send to: Warranty Replacements, Interplay Productions Ltd.

Harleyford Manor, Harleyford, Henley Road, Marlow, Bucks SL7 2DX England.

## **INTERPLAY'S WORLD WIDE WEB SITE**

**W** elcome to the Interplay Web! As a company dedicated to providing innovative, high-quality interactive entertainment software, we are always striving to stay as close as possible to the leading edge of technology. This Web site is the latest example of our ongoing effort to provide a wealth of information and opportunities to you.

Sumary of fanatic gamers, we love the idea of gamers all over the world tapping into they beyong the compaign;<br>Great games. To make it work, our goal is to keep this site fresh and new, to make it a place of the site fres<br> s a company of fanatic gamers, we love the idea of gamers all over the world tapping into  $\mathbf k$ cyberspace to see, touch and feel our latest games. No hype, no marketing campaign; just where you can tell US what you like about our games... and what you don't like about them. So use the feedback options on these pages and sound off.

E njoy your visit in our Web site, explore all the different areas we have to offer, and come<br>E back soon. Check us out in the weeks and months ahead; we will be introducing new and njoy your visit in our Web site, explore all the different areas we have to offer, and come exciting areas for you to experience.

**O**nce again, welcome.

Brian Fargo

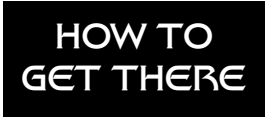

Interplay's World Wide Web site is an Internet service designed to give you the latest information about Interplay and our products.

The site features our demos, upgrades, product information and ordering information. From your

Internet account, point your favorite browser to:

# **http://www.interplay.com**

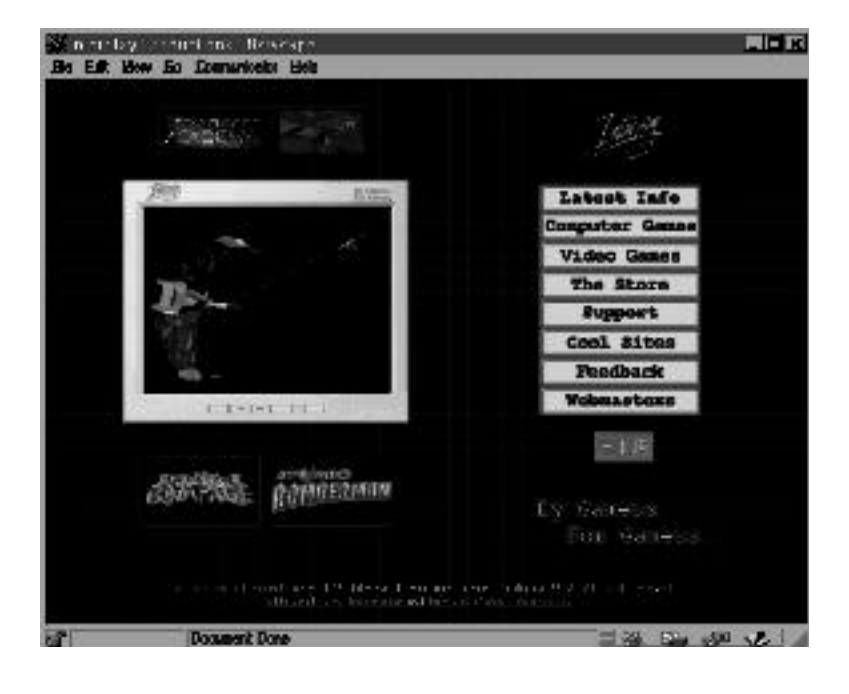

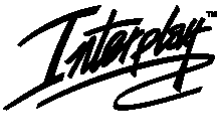

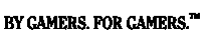

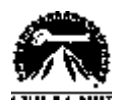

Starfleet Academy Software ©1997 Interplay Productions. Trademark and ©1997 Paramount Pictures. All rights reserved. Star Trek, Starfleet Academy and related trademarks are trademarks of Paramount Pictures. MacPlay and Interplay are<br>trademarks of Interplay Productions. All rights reserved. PlayStation and the PlayStation Logo are tradema Computer Entertainment, Inc. All rights reserved. Microsoft, Windows and the Windows logo are registered trademarks of Microsoft Corporation. All rights reserved. Mac and the Mac OS logo are trademarks of Apple Computer, Inc., used under license. All other copyrights and trademarks are the property of their respective owners.